ZJTP202312221920

2023

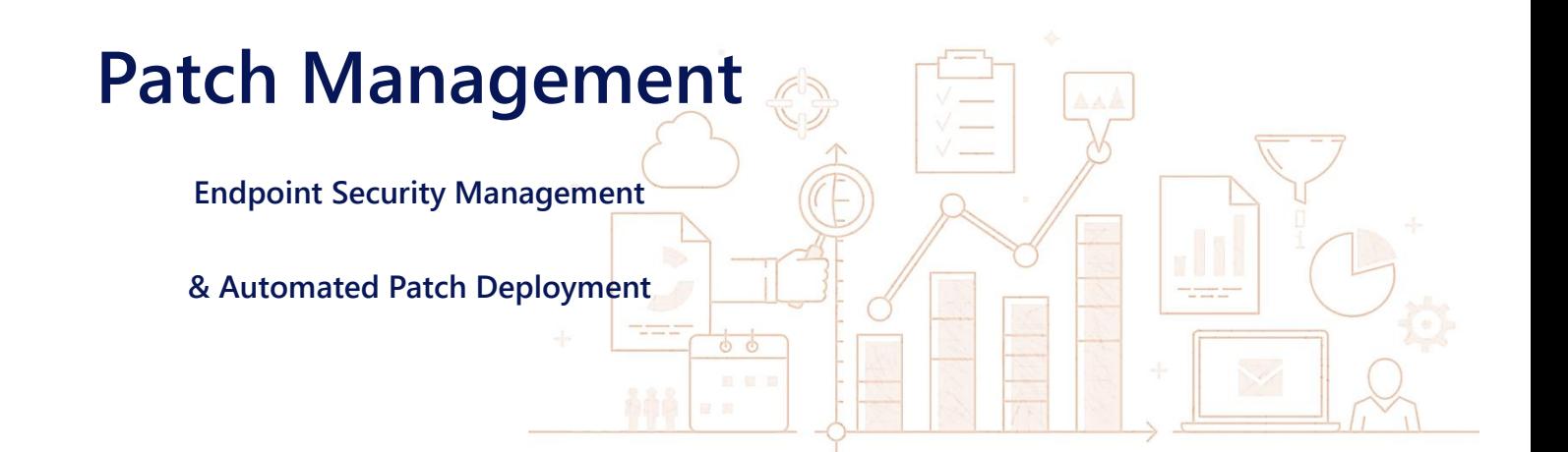

# **スタートアップガイド**

# ManageEngine **Patch Manager Plus**

2023 年 12 月 22 日 発行

■著作権について **本ガイドの著作権は、ゾーホージャパン株式会社が所有しています。**

■注意事項

本ガイドの内容は、改良のため、予告なく変更することがあります。 **ゾーホージャパン**株式会社は本ガイドに関しての一切の責任を負いかねます。 当社はこのガイドを 使用することにより引き起こされた偶発的もしくは間接的な損害についても責任を負いかねます。

■商標一覧

Windows, Windows Server, Active Directory, SQL-Server, Microsoft Edge, Microsoft Office は米国およびその 他の国における米国 Microsoft Corp. の商標または登録商標です。 Apple, Mac, Mac OS および OS X は米国および他の国で登録された Apple Inc. の商標です。 Linux は米国およびその他の国における Linus Torvalds 氏の登録商標です。 Amazon Web Services およびその他の AWS 商標は米国およびその他の国における Amazon.com,Inc. またはその関連会社の登録商標です。

ManageEngine は、ZOHO Corporation Pvt.Ltd 社の登録商標です。 **その他記載されている製品名などの固有名詞は、各社の商標または登録商標です。** なお、本ガイドでは、(R)、TM 表記を省略しています。

# 内容

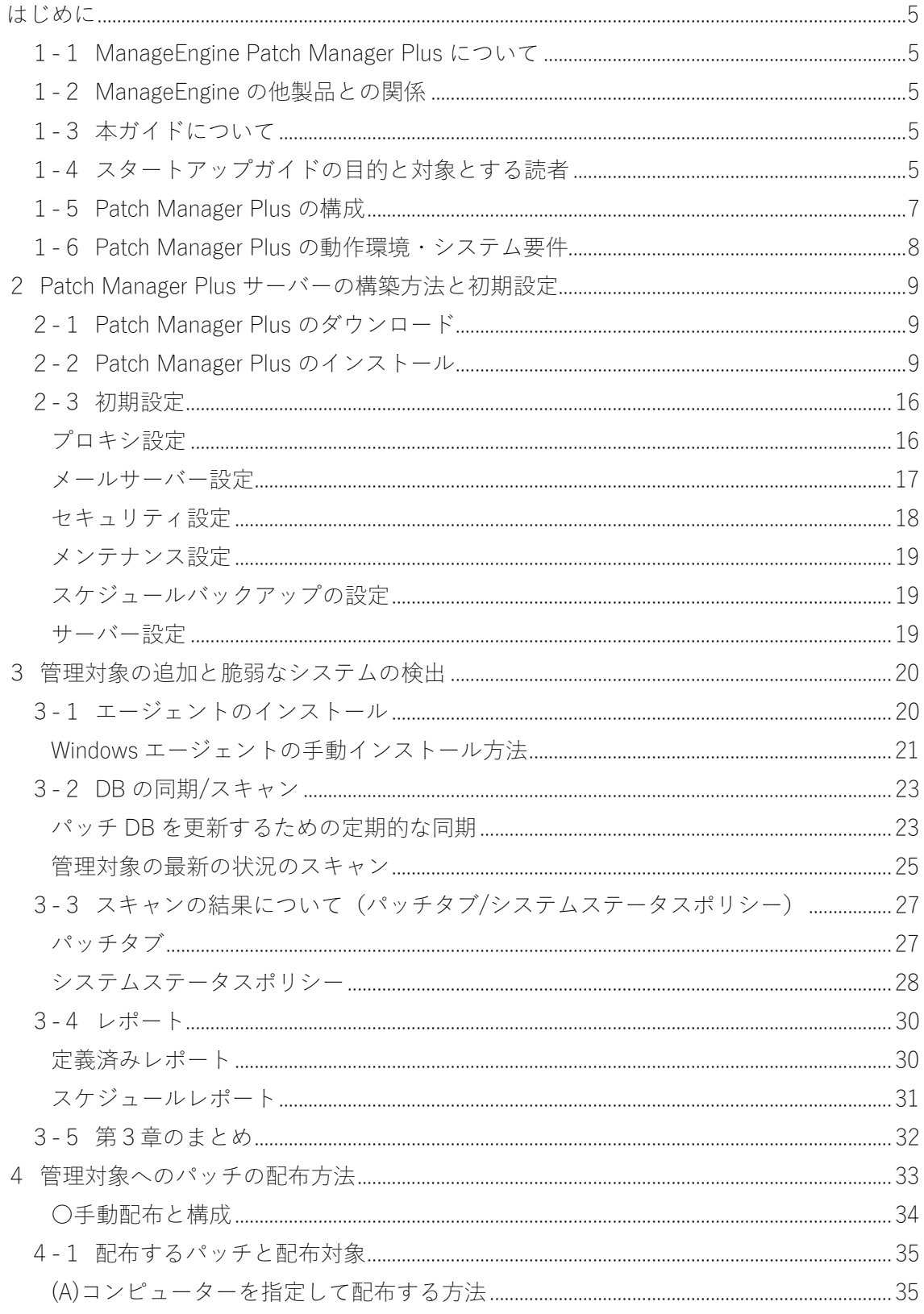

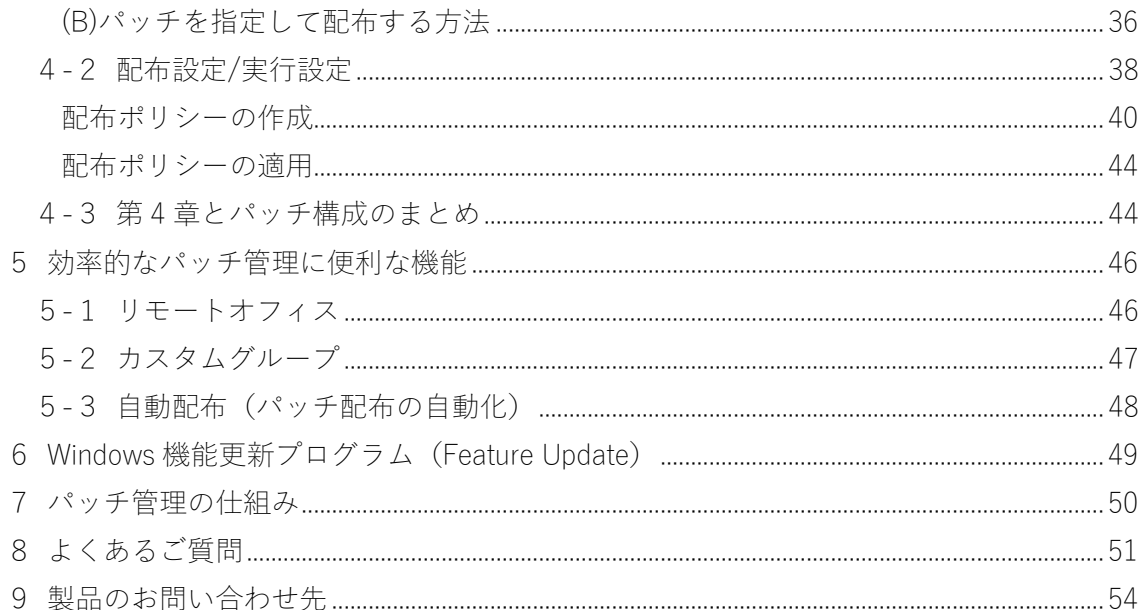

### <span id="page-4-0"></span>はじめに

<span id="page-4-1"></span>1-1ManageEngine Patch Manager Plus について

スタートアップガイドをダウンロードいただきありがとうございます。

ManageEngine Patch Manager Plus は、Windows / Windows Server / Mac / Linux の各 OS をはじめ、MS Office や Web ブラウザー、Java、Adobe Acrobat DC といったビジネスに必 須なサードパーティ製品のパッチ管理を圧倒的な低価格で手軽に実現するソフトウェアで す。日本語はもちろん英語・中国語(簡体/繁体)・韓国語・フランス語・スペイン語・ポル トガル語など多数の言語に対応しており、またオンプレミス/クラウドを選択可能なため、 環境に合わせて柔軟に導入できます。

### <span id="page-4-2"></span>1-2ManageEngine の他製品との関係

Patch Manager Plus は、ManageEngine シリーズのパッチ管理ツールです。同じ ManageEngine シリーズの統合エンドポイント管理(UEM)製品である Endpoint Central のパッチ管理機能を独立させた製品のため、Patch Manager Plus は Endpoint Central と同 一のパッチ管理機能を持ちます。

Patch Manager Plus はパッチ管理に特化しており、それ以外の機能は持ちません。パッチ 管理以外のインベントリ管理、ソフトウェア配布、リモート制御、USB 制御などの機能を 利用したい場合は、Endpoint Central の利用をご検討ください。

### <span id="page-4-3"></span>1-3本ガイドについて

本ガイドは Patch Manager Plus オンプレミス版の日本国内向けビルド 11.2.2300.30 を元に 作成しています。可能な限り製品画面と同一の表記となるよう作成していますが、一部表記 が画像と異なる場合があります(製品画面上の日本語表記については、より分かりやすくご 利用いただけるよう今後のアップグレードで変更することがあります)。なお、製品内にお ける用語については、以下のナレッジも合わせてご参照ください。

▼Patch Manager Plus 用語集

[https://www.manageengine.jp/support/kb/Patch\\_Manager\\_Plus/?p=325](https://www.manageengine.jp/support/kb/Patch_Manager_Plus/?p=325)

### <span id="page-4-4"></span>1-4スタートアップガイドの目的と対象とする読者

スタートアップガイドは、Patch Manager Plus オンプレミス版の新規ユーザーが、製品の インストールからシステムの管理対象への追加、そしてパッチ管理までをスムーズに行え るように支援するためのドキュメントです。実際の運用に即したシナリオを想定し、疑問に なりやすい箇所では、詳細な説明を加えております。

本書は下記の構成となっています。

1章 [はじめに](#page-4-0)

Patch Manager Plus の概要を説明します。

- 2章 Patch Manager Plus [サーバーの構築方法と初期設定](#page-8-0) Patch Manager Plus サーバーのインストール方法と初期設定を説明します。
- 3章 [管理対象の追加と脆弱なシステムの検出](#page-19-0) 製品画面に管理対象を追加し、パッチの情報を収集して、最新パッチの適用を計画する方法について説 明します。
- 4章 [管理対象へのパッチの配布方法](#page-32-0) 計画したパッチ適用を実施する方法について説明します。
- 5章 [効率的なパッチ管理に便利な機能](#page-45-0) 様々な OS やオフィスに点在する端末への効率的なパッチ適用の方法について説明します。
- **6章 Windows 機能更新プログラム (Feature Update)** Windows 機能更新(Feature Update)を適用する際の特別な注意点について説明します。
- 7章 [パッチ管理の仕組み](#page-49-0) パッチ管理の仕組みについてまとめます。
- 8章 [よくあるご質問](#page-50-0) よくある質問と回答を掲示しています。

複数の方法がある手順においては、迷わずに構築できるよう最も確実で簡単なものについ てのみ言及しています。関連するナレッジの URL を掲載していますので、必要に応じて Patch Manager Plus オンプレミス版ナレッジベースをご参照ください。

本書で扱っていない機能も多くあるため、本書以外のヘルプドキュメントも合わせてご査 収ください。スタートアップガイドを通して製品に習熟し、今後のより効果的な運用への第 一歩としてご活用いただければ幸いです。

▼ヘルプドキュメント

[https://www.manageengine.jp/products/Patch\\_Manager\\_Plus/documents.html](https://www.manageengine.jp/products/Patch_Manager_Plus/documents.html)

また Patch Manager Plus クラウド版については、上記のヘルプドキュメントよりクラウド 版のドキュメントをご覧ください。

### <span id="page-6-0"></span>1-5Patch Manager Plus の構成

Patch Manager Plus を構成する 3 つのコンポーネントについて説明します。

- 1. Zoho パッチリポジトリ
- 2. Patch Manager Plus サーバー
- 3. Patch Manager Plus エージェント

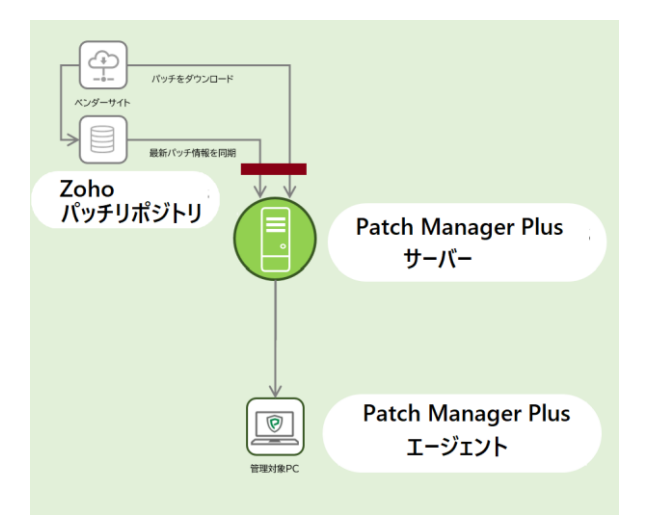

お客様のサイトでは、Patch Manager Plus サーバーと Patch Manager Plus エージェントの 設定が必要になります。

各コンポーネントの詳細

**1. Zoho パッチリポジトリ**:

グローバルの Zoho Corporation サイトにある最新のパッチ情報をまとめたリポジトリです。データベースの情 報は、Zoho Corporation サイトにあるクローラーが各ベンダーサイト(Microsoft や Apple のウェブサイト など)にアクセスして、新しくリリースされたパッチ情報を取得し更新します。

### **2. Patch Manager Plus サーバー**:

製品ユーザーがログインして使用するするサービス (ManageEngine UEMS Central Server) をホストしま す。Patch Manager Plus サーバーは **Patch Manager Plus エージェント**と定期的に通信し、脆弱性情 報をスキャンします。また **Zoho パッチリポジトリ**[と定期的に同期し](#page-22-0)ます。**Patch Manager Plus エージェン ト**から送信されたスキャン結果と、**Zoho パッチリポジトリ**から取得した脆弱性の情報を突合させて[、未適](#page-19-0) [用の最新パッチを特定します。](#page-19-0)パッチを配布する際には **Patch Manager Plus サーバー**経由でコンピュータ ーに配布します。

**3. Patch Manager Plus エージェント:** Patch Manager Plus エージェントはパッチ管理に必要なソフトウェアであり、**Patch Manager Plus サーバ ー**からダウンロードして、管理対象[にインストールし](#page-19-1)ます。エージェントは管理対象[をスキャンし](#page-24-0)、パッチの適用 状況を **Patch Manager Plus サーバー**に送信します。パッチ配布時には **Patch Manager Plus サーバー** から、パッチファイルをダウンロードし、適用します。

Patch Manager Plus では各コンポーネントを使用して、パッチ管理を実現します。パッチ 管理の仕組みについては 7 [パッチ管理の仕組みを](#page-49-0)ご確認ください。

<span id="page-7-0"></span>1 - 6 Patch Manager Plus の動作環境・システム要件

Patch Manager Plus の最新のシステム要件は以下の Web ページをご確認ください。

▼サーバー・配信サーバー・エージェント等のシステム要件

[https://www.manageengine.jp/products/Patch\\_Manager\\_Plus/system-requirements.html](https://www.manageengine.jp/products/Patch_Manager_Plus/system-requirements.html)

<span id="page-8-0"></span>2Patch Manager Plus サーバーの構築方法と初期設定

Patch Manager Plus を使用するには、サービス(ManageEngine UEMS - Server)をホスト する Patch Manager Plus サーバーのセットアップが必要です。本章では Patch Manager Plus サーバーのインストール方法と初期設定について説明します。

[1-5 Patch Manager Plus](#page-6-0) の構成もあわせてご確認ください。なお Patch Manage Plus エージ ェントのインストール[は3章で](#page-19-1)説明します。

▼Patch Manager Plus サーバーのセットアップ

[https://www.manageengine.jp/support/kb/Patch\\_Manager\\_Plus/?p=1221](https://www.manageengine.jp/support/kb/Patch_Manager_Plus/?p=1221)

<span id="page-8-1"></span>2-1Patch Manager Plus のダウンロード

Web ブラウザーで次の URL を開き、Patch Manager Plus オンプレミス版の評価版をダウ ンロードします。評価版と製品版に差異はありません(評価版の環境にライセンスを適用す ることで製品版としてご利用いただけます)。

▼評価版のダウンロード

[https://www.manageengine.jp/products/Patch\\_Manager\\_Plus/download.html](https://www.manageengine.jp/products/Patch_Manager_Plus/download.html)

評価版のご利用期間はインストールから 30 日間です。評価期間の終了後は無料版(機能制 限あり)へ移行します。評価期間の延長をご希望の場合は[、営業までお問い合わせください。](#page-53-0)

<span id="page-8-2"></span>2-2Patch Manager Plus のインストール

- 1. システム要件に沿った Windows Server(64bit OS)を用意します。要件を満たしていれば、仮想マシ ンや AWS インスタンスでも問題ありません。なお、Patch Manager Plus をインストールする Windows Server は IP アドレスを固定することを強く推奨します。
- 2. 管理者権限でインストーラーを実行します。

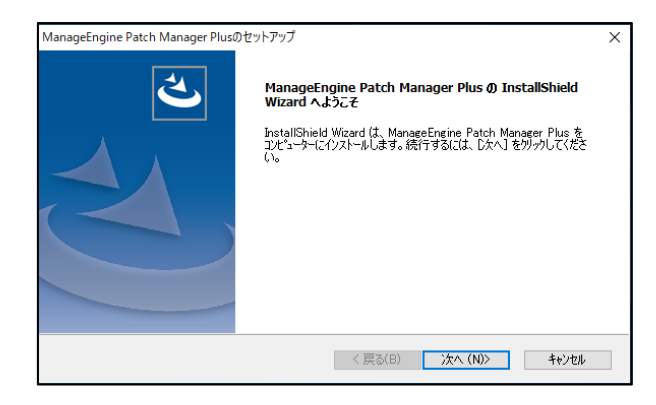

**インストーラーの起動**

3. インストール画面が表示され使用許諾条項をお読みいただき、「**はい」**をクリックします。

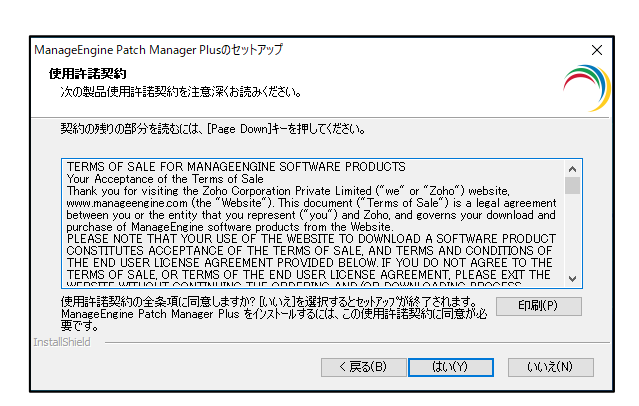

**使用許諾契約への同意**

▼Patch Manager Plus Terms of Sales(英語)

<https://www.manageengine.com/patch-management/license.html>

▼エンドユーザーライセンス契約(日本語)

[https://www.manageengine.jp/products/license\\_agreement.html](https://www.manageengine.jp/products/license_agreement.html)

### 4. インストールフォルダーを選択し**「次へ」**をクリックします。

(デフォルトでのパスは 「C:\Program Files\UEMS\_CentralServer」 です)

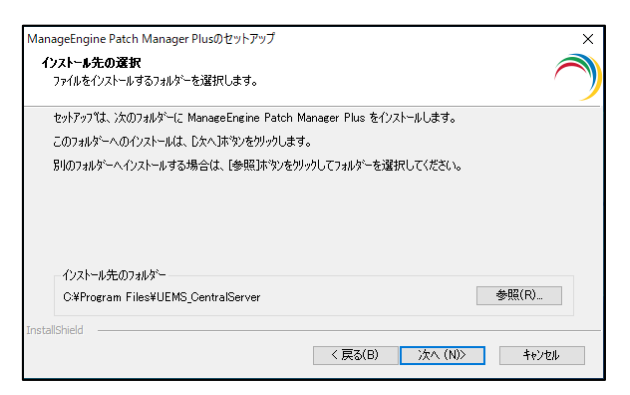

**インストールフォルダーの選択**

5. インストールディレクトリをアンチウイルスソフトのスキャン対象から除外する設定を推奨するメッセージが表 示される場合があります。 **「OK」** をクリックして続行します(インストール完了後にアンチウイルスソフトの 設定を変更し、インストールディレクトリ全体をスキャン対象から除外します)。

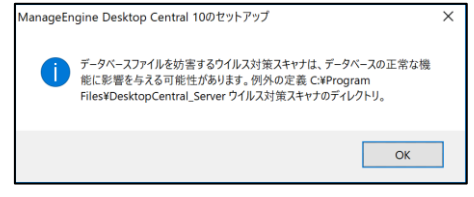

**アンチウイルスソフトのスキャン対象からの除外**

6. 製品画面へのアクセスおよびエージェントからの通信に使用する通信ポート番号を指定します。デフォルトで は、 **8020 (HTTP)** および **8383 (HTTPS)** です。入力後**「Next >」**をクリックします。

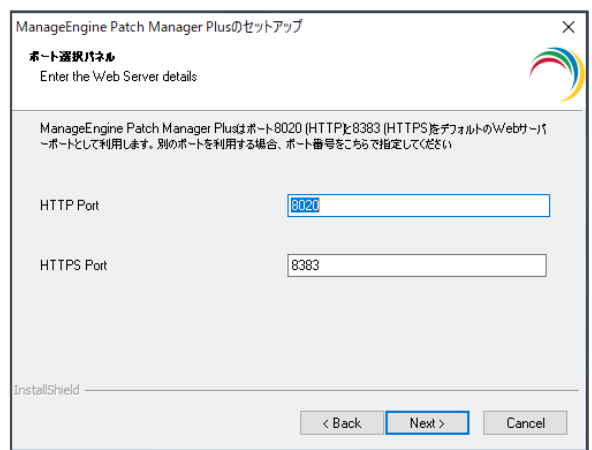

**通信ポートの指定**

7. スタートメニューでプログラムアイコンを表示させるフォルダーを選択します。デフォルトでは「ManageEngine Patch Manager Plus」フォルダーが新規に作成されます。

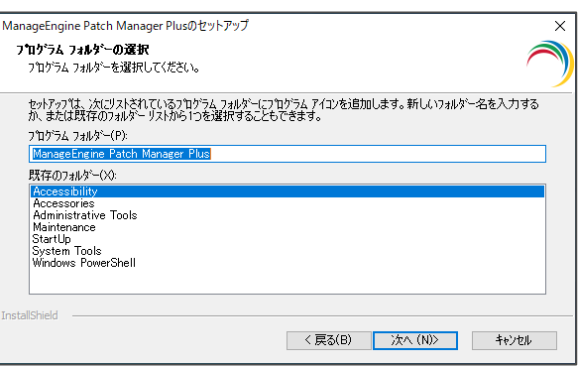

**フォルダーの選択**

8. 確認画面が表示されます。内容を確認し、「**次へ」**をクリックします。

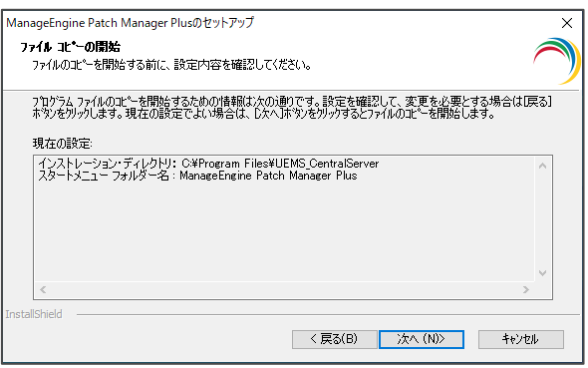

**内容の確認**

9. 「Zulu Platform x64 Architecture」および「PostgreSQL」に関して、「Windows セキュリティの重要な 警告」が表示される場合があります。「プライベート ネットワーク (ホーム ネットワークや社内ネットワークな ど)」にチェックが入っていることを確認し、「アクセスを許可する」をクリックします。

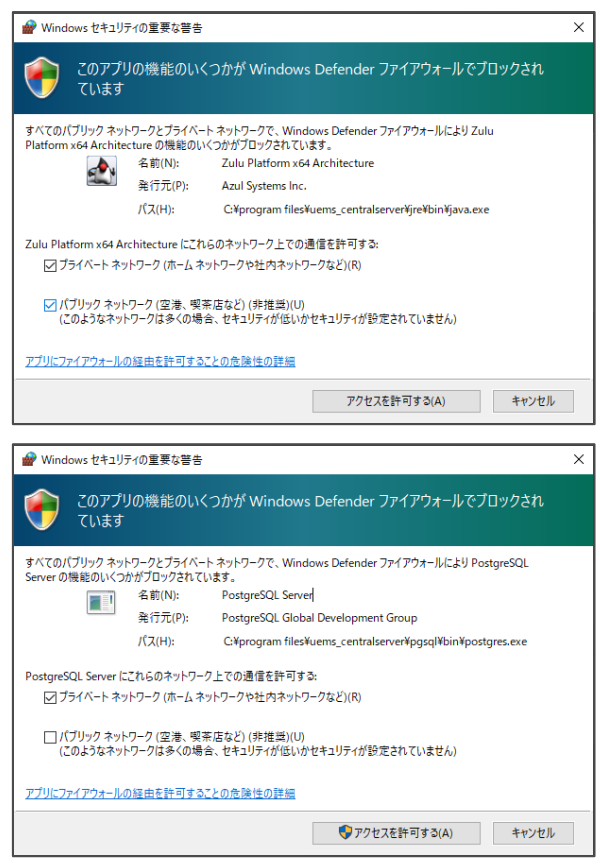

**Windows セキュリティの重要な警告**

10. 「登録&フリートライアル テクニカルサポート」(=グローバル本社による英語サポート)の案内が表示され ます。入力せずに「Skip」をクリックします。

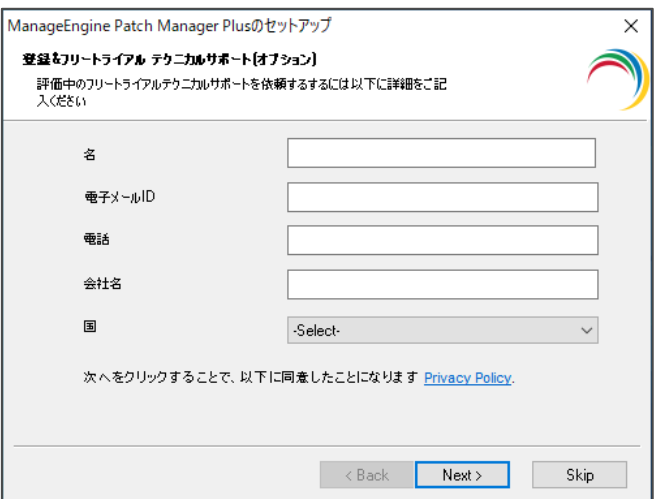

**お客様情報の入力(スキップする)**

11. 「Configuring Registration」の完了後、インストールが完了します。「Patch Manager Plus を起動す る」にチェックを入れ、**「完了」**ボタンをクリックします。

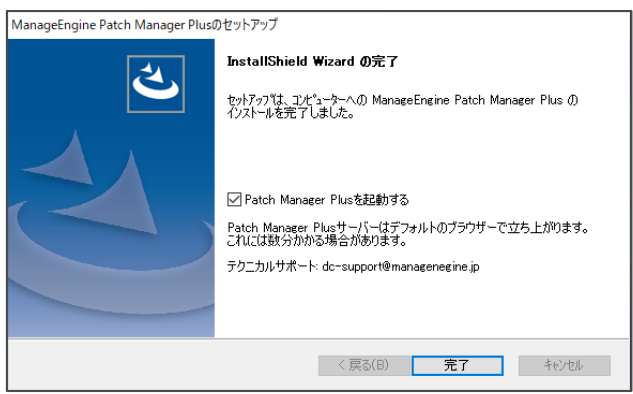

**インストール完了画面**

12. Windows ファイアウォール設定を開き、Patch Manager Plus サーバーで使用する通信ポートを開放しま す(デフォルトでは HTTP 8020, TCP 8027, HTTPS 8383)。

▼Patch Manager Plus の通信ポート

メモ:エージェントをインストールする管理対象側では基本的に(通常の通信が制限 されている場合をのぞき)ポート開放が不要です。これは、Patch Manager Plus サーバ ー・エージェント間の通信がサーバーへのインバウンドであるためです。

- 13. アンチウイルスソフトの設定画面を開き、Patch Manager Plus のインストールフォルダー(デフォルトでのパ スは 'C:\Program Files\UEMS\_CentralServer') をスキャン対象から除外します。 ▼アンチウイルスソフトへの例外登録 [https://www.manageengine.jp/support/kb/Patch\\_Manager\\_Plus/?p=103](https://www.manageengine.jp/support/kb/Patch_Manager_Plus/?p=103)
- 14. Patch Manager Plus サーバーは Windows のサービス (ManageEngine UEMS Central Server) とし て実行されます。サービスの起動後に Web ブラウザーが開き、ログイン画面が表示されたらデフォルトのログ インユーザー名とパスワードを入力して「Sign in」をクリックし、製品画面にログインできることを確認します。

デフォルトのログインユーザー名とパスワードは以下の通りです (AWS Marketplace から Patch Manager Plus を購入した場合、管理者アカウントの初期パスワードは AWS のインスタンス ID となります)。 ユーザー名: admin / パスワード: admin

利用できる Web ブラウザーについては、以下をご覧ください。

▼対応する Web ブラウザー

[https://www.manageengine.jp/products/Patch\\_Manager\\_Plus/system-](https://www.manageengine.jp/products/Patch_Manager_Plus/system-requirements.html#opBrowser)

[requirements.html#opBrowser](https://www.manageengine.jp/products/Patch_Manager_Plus/system-requirements.html#opBrowser)

なお、しばらく待ってもサービスが起動しない場合は Patch Manager Plus を手動で起動し、Web ブラウ ザーから http://<サーバー名>:8020 にアクセスします。

▼対応する Web ブラウザー

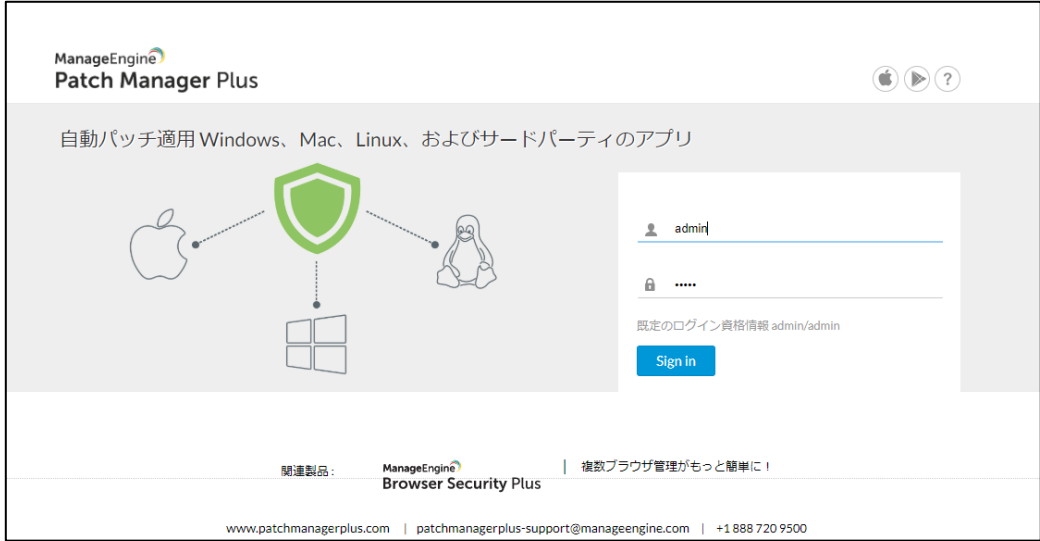

**ログイン画面**

15. ユーザーのメールアドレスと表示言語、タイムゾーンを設定します。

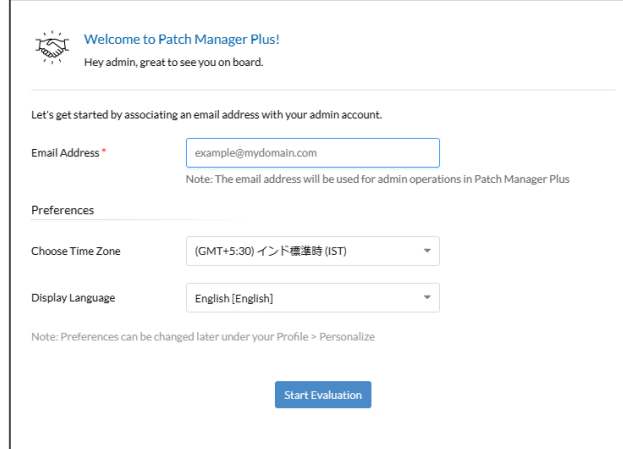

### **メールアドレスの入力とタイムゾーン・言語の設定**

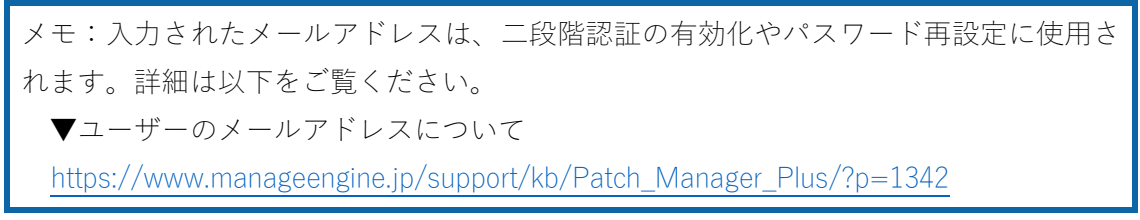

16. 製品画面のホームタブが表示されます。

以上で Patch Manager Plus サーバーのインストールが完了します。

### <span id="page-15-0"></span>2-3初期設定

製品画面へのアクセスが確認できたら、Patch Manager Plus の各機能を使用するための設 定を製品画面から行います。

各項目を確認し、必要に応じて設定してください。

\*スタートアップガイドで説明している内容をすべて実行するに[はプロキシ設定](#page-15-1)[とメールサ](#page-16-0) [ーバー設定が](#page-16-0)必要です。

<span id="page-15-1"></span>プロキシ設定

Patch Manager Plus サーバーがインターネットにアクセスする際のプロキシサーバーの情 報を登録します。詳細は以下のナレッジをご覧ください。

▼プロキシ設定

[https://www.manageengine.jp/support/kb/Patch\\_Manager\\_Plus/?p=1223](https://www.manageengine.jp/support/kb/Patch_Manager_Plus/?p=1223)

メモ:Patch Manager Plus オンプレミス版は、基本的に Patch Manager Plus サーバーが インターネットに接続できる環境で使用しますが、インターネットに接続できない環境 (閉域ネットワーク)で使用することも可能です。その場合は、以下のプロキシ設定の 「インターネットへの接続がありません」の項目をご確認ください。閉域ネットワーク の場合は「メールサーバー設定」「Red Hat Linux の設定」は設定できません。

- 1. 「管理」タブ→「パッチ設定」→「プロキシ設定」を開きます。
- 2. 画面中央の「プロキシ」をクリックします。
- 3. 環境に合わせて、以下のいずれかを選択します。
	- ⚫ **インターネットへの直接接続:** プロキシを介さず、インターネットに直接接続する場合に選択し ます。
	- ⚫ **手動で設定する:** プロキシを介してインターネットに接続する環境の場合に選択し、プロキシサ ーバーのホスト名、ポート番号を入力します(プロキシに認証が必要な場合はユーザー名とパス ワードも入力します)。
	- ⚫ **スクリプトを使用して自動的に構成する:** プロキシを介してインターネットに接続する環境で、 プロキシ自動設定 (Proxy Auto-Configuration, PAC) ファイルを使用して構成する場合に 選択します。PAC ファイルの URL と、認証に必要なユーザー名、パスワードを入力します。
	- ⚫ **インターネットへの接続がありません:** Patch Manager Plus サーバーがオフラインとなる閉域ネ ットワーク(クローズドネットワーク)で Patch Manager Plus を使用する場合に選択します。詳 細は以下のナレッジをご覧ください。

▼閉域ネットワーク環境におけるパッチ管理

4. Patch Manager Plus サーバーがプロキシを介してインターネットに接続している場合、Patch Manager Plus が必要とする通信を許可します。また、ファイアウォールで通信を制限している場合も同様に通信を 許可します。 詳細は以下のナレッジをご覧ください(パッチ DB については 5-6 パッチ DB 設定 をご覧ください)。 ▼パッチダウンロードに必要なドメイン

[https://www.manageengine.jp/support/kb/Patch\\_Manager\\_Plus/?p=160](https://www.manageengine.jp/support/kb/Patch_Manager_Plus/?p=160)

<span id="page-16-0"></span>メールサーバー設定

Patch Manager Plus サーバーが製品ユーザーにメール通知や二段階認証のメールを送信す るため、メールサーバーに関する情報を入力して設定します。Basic 認証 (基本認証) およ び OAuth 2.0 認証(先進認証)に対応しています。 詳細は以下のナレッジをご覧ください。

▼メールサーバー設定

- 1. 「管理」タブ→「サーバー設定」→「メールサーバー設定」を開きます。
- 2. 各項目を入力します(以下、Basic 認証の場合の手順です)。
	- Authentication Type: Basic を選択します。
	- サーバー名(送信): メールサーバー名を入力します。
	- ポート (発信): メールサーバーのポートを入力します。
	- 送信者名: メールの送信者名を入力します。
	- ⚫ 送信者のメールアドレス: 送信元となるメールアドレスを入力します。
	- ⚫ テスト用メールアドレス: テストメールの宛先を入力します。入力後「テストメールの送信」をクリ ックすると、テストメールが送信されます。
	- プロトコル: SMTP または SMTPS を選択します。
	- TLS の有効化: TLS を有効化する場合は「はい」を選択します。
	- ⚫ 認証の強制: ログインが必要な場合はチェックを入れ、 ユーザー名/パスワードを入力します。
- 3. 「保存」をクリックします。
- 4. (通信が制限されている場合)ファイアウォールでメールサーバーとの通信を許可します。

<span id="page-17-0"></span>セキュリティ設定

Patch Manager Plus サーバーのセキュリティに関する設定です。

- ⚫ デフォルトのユーザー名およびパスワードを変更 ▼製品ユーザー名を変更する方法 [https://www.manageengine.jp/support/kb/Patch\\_Manager\\_Plus/?p=1482](https://www.manageengine.jp/support/kb/Patch_Manager_Plus/?p=1482) ▼パスワードの変更方法 [https://www.manageengine.jp/support/kb/Patch\\_Manager\\_Plus/?p=1485](https://www.manageengine.jp/support/kb/Patch_Manager_Plus/?p=1485)
- レガシーな TLS (TLS1.0/1.1) を無効化 ▼TLS1.0/1.1 の無効化 [https://www.manageengine.jp/support/kb/Patch\\_Manager\\_Plus/?p=1478](https://www.manageengine.jp/support/kb/Patch_Manager_Plus/?p=1478)
- 二段階認証の有効化 ▼パスワードポリシー/二段階認証の設定 [https://www.manageengine.jp/support/kb/Patch\\_Manager\\_Plus/?p=1343](https://www.manageengine.jp/support/kb/Patch_Manager_Plus/?p=1343) ▼二段階認証の無効化 [https://www.manageengine.jp/support/kb/Patch\\_Manager\\_Plus/?p=1356](https://www.manageengine.jp/support/kb/Patch_Manager_Plus/?p=1356)
- その他、必要に応じて「管理」タブ→「セキュリティ設定」→「セキュリティ設定」を完了させます。 ▼セキュリティ設定

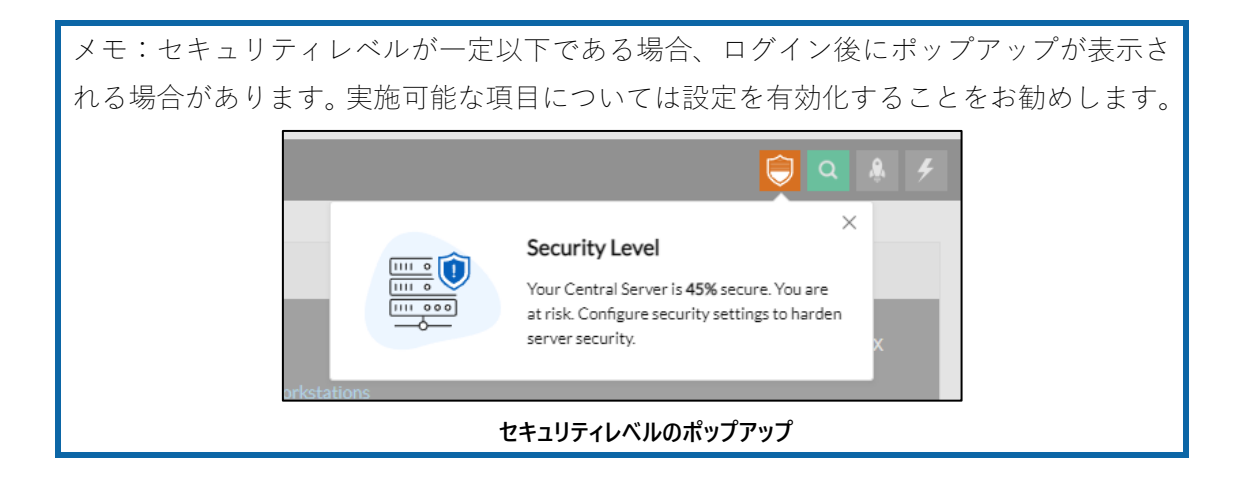

<span id="page-18-0"></span>メンテナンス設定

Patch Manager Plus サーバーには自動メンテナンス機能があり、サーバーやデータベース のメンテナンスを自動的に実行します。 詳細は以下のナレッジをご覧ください。 ▼Patch Manager Plus サーバーとデータベースのメンテナンス [https://www.manageengine.jp/support/kb/Patch\\_Manager\\_Plus/?p=1208](https://www.manageengine.jp/support/kb/Patch_Manager_Plus/?p=1208)

<span id="page-18-1"></span>スケジュールバックアップの設定

Patch Manager Plus サーバーはバックアップを自動的に作成し保存します。バックアップ はトラブルが発生した際のリストアに使用します。バックアップの取得およびリストア方 法の詳細については、以下のナレッジをご覧ください。 ▼データのバックアップ方法とリストア方法 [https://www.manageengine.jp/support/kb/Patch\\_Manager\\_Plus/?p=51](https://www.manageengine.jp/support/kb/Patch_Manager_Plus/?p=51)

<span id="page-18-2"></span>サーバー設定

Patch Manager Plus サーバーに関するその他の設定を構成します。詳細は以下のナレッジ をご覧ください。

▼サーバー設定

### <span id="page-19-0"></span>3 管理対象の追加と脆弱なシステムの検出

第 2 章を終えた時点で、Patch Manager Plus サーバーのセットアップは完了しています。製品 ユーザーはすでに製品画面にアクセス可能で、パッチ管理の実施にもう一歩となりました。 第 3 章からは、製品の設定を進めながら、パッチ管理の課題解決とそのベストプラクティスに ついて深く掘り下げていきます。

パッチ管理を実施するための最初のステップは、端末の脆弱性を把握して、適用するパッチ を計画することです。オフィスに分散する OS のシステム情報を取得し、最新のパッチを準 備することは管理者にとって大きな課題です。

本章では次の項目に沿って製品の解決策について説明します。

- 1. 実際にシステムを管理対象に追加する方法 [\(エージェントのインストール\)](#page-19-1)
- 2. 管理対象の脆弱性情報の管理方法(DB [の同期](#page-22-0)/[スキャン\)](#page-22-0)
- 3. スキャンして得られた結果の見方[\(スキャンの結果について\)](#page-26-0)
- <span id="page-19-1"></span>4. システムの脆弱性を通知する方法 [\(レポート\)](#page-29-0)

### 3-1エージェントのインストール

システムをパッチ管理の対象とするためには、エージェントソフトウェアのインストール が必要です。

Patch Manager Plus は、Windows/Mac/Linux の幅広い OS に対し、エージェントをインス トールすることが可能です。

エージェントをインストール可能な OS の詳細については下記をご確認ください。 ▼エージェントの要件

[https://www.manageengine.jp/products/Patch\\_Manager\\_Plus/system](https://www.manageengine.jp/products/Patch_Manager_Plus/system-requirements.html#opAgent)[requirements.html#opAgent](https://www.manageengine.jp/products/Patch_Manager_Plus/system-requirements.html#opAgent)

エージェントのインストール方法については下記をご確認ください。なおアンインストー ル方法についてもリンク先で記載があります。 ▼エージェントのインストール方法(およびアンインストール方法) [https://www.manageengine.jp/support/kb/Patch\\_Manager\\_Plus/?p=96](https://www.manageengine.jp/support/kb/Patch_Manager_Plus/?p=96)

以下に例として Windows にエージェントを手動でインストールする方法について説明しま す。

```
Windows エージェントの手動インストール方法
```
- 1. 「エージェント」タブ→「管理対象」→「リモートオフィス」を開き、エージェントを追加したいリモートオフィスの 「エージェントのダウンロード」列の PC アイコンをクリックします。
- 2. 「エージェントをダウンロードする」→「Windows」を選択すると、エージェントインストーラーが exe ファイルとし てダウンロードされます。

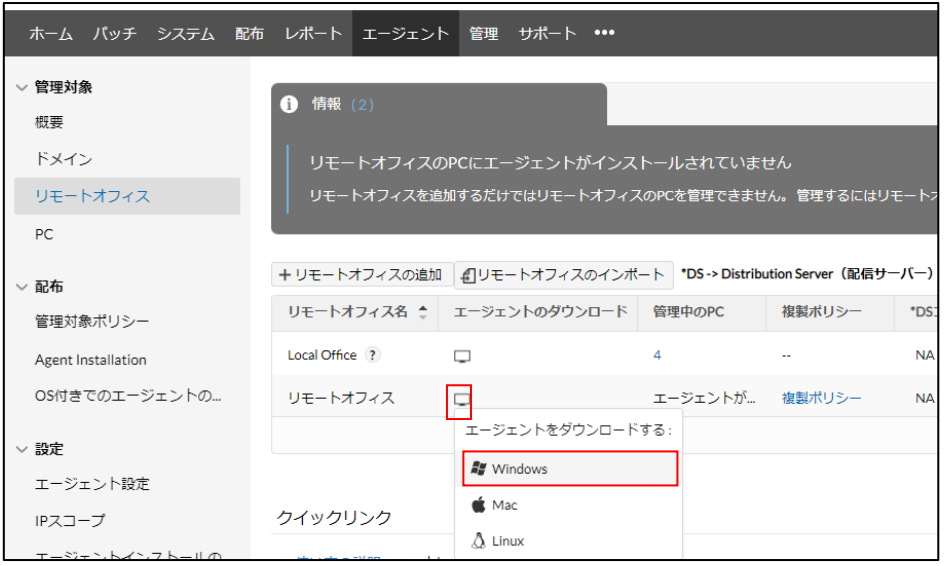

**Windows エージェントのダウンロード**

- 3. エージェントをダウンロードした exe ファイルを Windows コンピューターにコピーし、実行します。なお、実行す る際は Patch Manager Plus サーバーと通信可能である必要があります。
- 4. 表示される 4 桁の番号を入力し「OK」をクリックします。

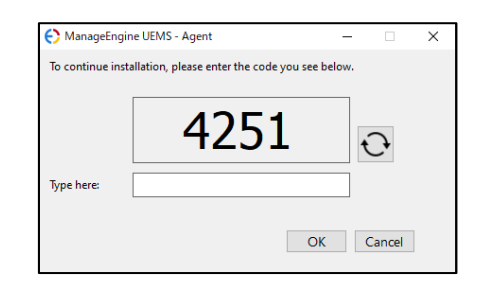

**4 桁の番号の入力**

5. インストーラーが起動したら「Next」をクリックします。

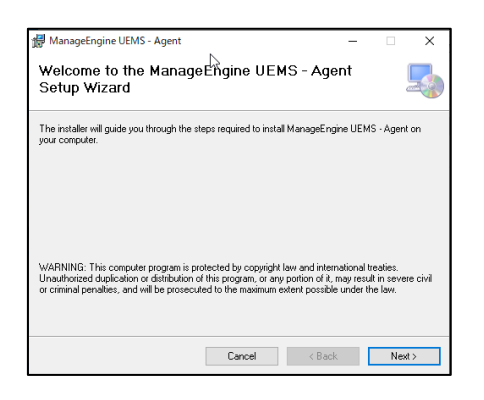

**インストーラーの起動**

6. 「Next」をクリックし、しばらく待ちます。

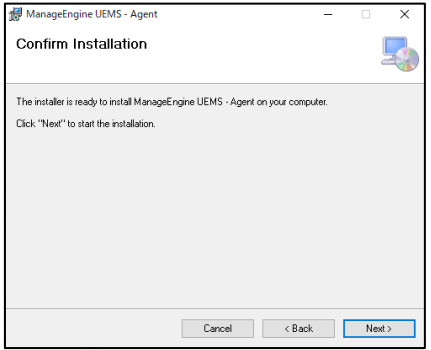

**インストールの確認**

7. インストールが完了します。「Close」をクリックしてインストーラーを閉じます。

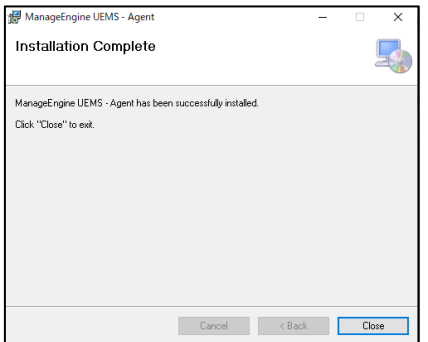

**インストールの完了**

8. インストール完了後、エージェントフォルダーをアンチウイルスソフトの例外として登録します(デフォルトのパス は C:¥Program Files (x86)¥UEMS\_Agent)。 \*エージェントのインストール後、コンピューターの再起動は必要ありません。

### <span id="page-22-0"></span>3-2DB の同期/スキャン

エージェントはスキャンによって、システムにインストールされたパッチの情報を、Patch Manager Plus サーバーに送信します。

Patch Manager Plus サーバーは Zoho パッチリポジトリとの同期により、最新までのパッ チ情報を製品内のパッチ DB に保存しています。

Patch Manager Plus は、スキャンの結果とパッチ DB とを突合してパッチの適用状況を一 覧にし、脆弱なシステムを検出します(→1-5 [Patch Manager Plus](#page-6-0) の構成)。

以上からパッチ適用状況一覧を最新にするためには

- 1. パッチ DB を更新するための定期的な同期
- 2. 管理対象の最新の状況のスキャン

が必要になります。本節ではそれぞれの設定方法について説明します。

<span id="page-22-1"></span>パッチ DB を更新するための定期的な同期

Patch Manager Plus は Zoho パッチリポジトリと同期することで、リリースされたパッチ の情報を取得します。同期するのは、1日1回のスケジュール同期(自動)および手動で同 期を実行するタイミングです。

▼パッチ DB の設定/パッチ DB の同期 (更新) [https://www.manageengine.jp/support/kb/Patch\\_Manager\\_Plus/?p=298](https://www.manageengine.jp/support/kb/Patch_Manager_Plus/?p=298)

〇スケジュール同期の方法

- 1. **「**管理」タブ→「パッチ設定」→「パッチ DB の設定」を開きます。
- 2. Patch Manager Plus で管理するパッチの範囲を定義します。プラットフォーム(Windows / Mac / Linux)と種類(OS/サードパーティ製品/ドライバー/BIOS)を選択します。 Microsoft の更新プログラムについては詳細な種類(Feature Update など)も指定します。選択可能 なパッチの種類については以下のナレッジをご覧ください。 ▼パッチの種類

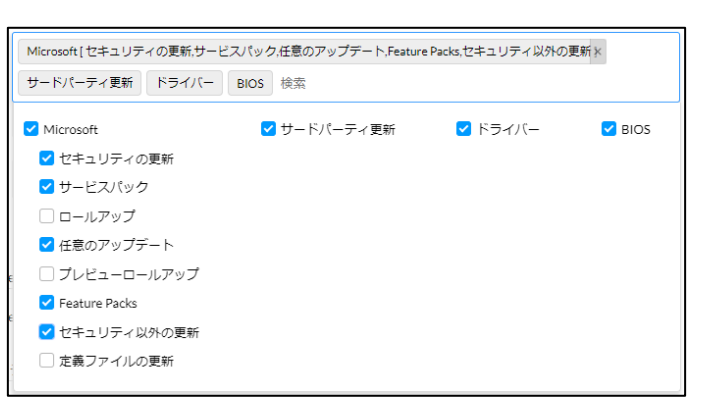

#### **管理範囲の定義(パッチの種類の選択)**

**3.** Zoho パッチリポジトリと同期するスケジュールを設定します。「スケジュールパッチ DB の更新」→「スケジュー ルの有効化」にチェックを入れ、「開始」に時刻を入力します。必要に応じて通知メールの宛先を「メールア ドレス」に入力します。

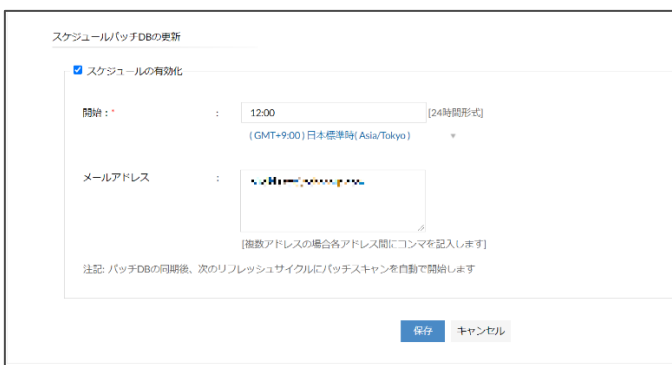

**パッチ DB の更新スケジュール**

- 4. 「保存」をクリックし、パッチ DB の設定を完了します。
- 5. 以下のナレッジを参考に、パッチ DB との通信が許可されていることを確認します。プロキシが設定されてい る場合プロキシ設定も必要です。

▼パッチダウンロードに必要な許可ドメイン一覧

[https://www.manageengine.jp/support/kb/Patch\\_Manager\\_Plus/?p=160](https://www.manageengine.jp/support/kb/Patch_Manager_Plus/?p=160)

〇手動で同期する方法

スケジュール設定した時刻以外でパッチ DB を更新する場合は、「パッチ」タブ→左下の「パ ッチ DB を更新」→「更新」をクリックします。

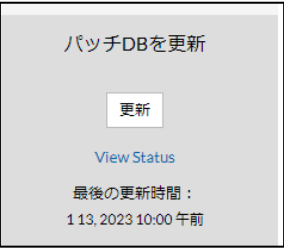

**パッチ DB の手動更新**

<span id="page-24-0"></span>管理対象の最新の状況のスキャン

Patch Manager Plus は、管理対象に対してスキャンを実行することで、管理対象に適用さ れているパッチ「インストール済みパッチ」と、未適用の最新パッチ「欠落パッチ」を検出 します(詳細[:パッチの種類について\)](#page-26-0)。スキャンには自動的に実行するスキャンと、手動 で実行するスキャンがあります。

### 〇自動的なパッチスキャン

次の4つのタイミングで実行されます。特に重要なのは 1 と2で、管理対象の脆弱性が更 新されると速やかにサーバーに情報を収集します。

**1. パッチ DB と Zoho パッチリポジトリと[の同期後、](#page-22-1)新たなパッチが追加された場合の最初のリフレッ シュサイクル**

メモ:エージェントは、Patch Manager Plus サーバーと定期的に通信を行います。 この仕様をリフレッシュサイクルと言います。 ▼リフレッシュサイクルについて [https://www.manageengine.jp/support/kb/Patch\\_Manager\\_Plus/?p=174](https://www.manageengine.jp/support/kb/Patch_Manager_Plus/?p=174)

### **2. Patch Manager Plus でパッチを配布した直後**

- 3. 次の条件をすべて満たした場合に、パッチを配布した後の最初のリフレッシュサイクル
	- パッチテストと承認設定において、パッチの承認方法を「パッチテストと承認設定 にする
	- [パッチ配布の自動化に](#page-47-0)おいて、パッチ自動配布機能を使用する
- 4. エージェント設定 の 「エージェントのインストール後に実行するアクション」において「パッチスキャンの実 行」にチェックを入れた状態で、エージェントをインストールした時

▼スケジュールパッチスキャン

[https://www.manageengine.jp/support/kb/Patch\\_Manager\\_Plus/?p=294](https://www.manageengine.jp/support/kb/Patch_Manager_Plus/?p=294)

〇手動スキャン

- 1. **「**システム」タブ→「システムスキャン」を開きます。
- 2. 一覧からスキャンを行う対象にチェックを入れ、 「システムスキャン」をクリックします。すべてのコンピュー ターをスキャンする場合は「すべてスキャン」をクリックします。

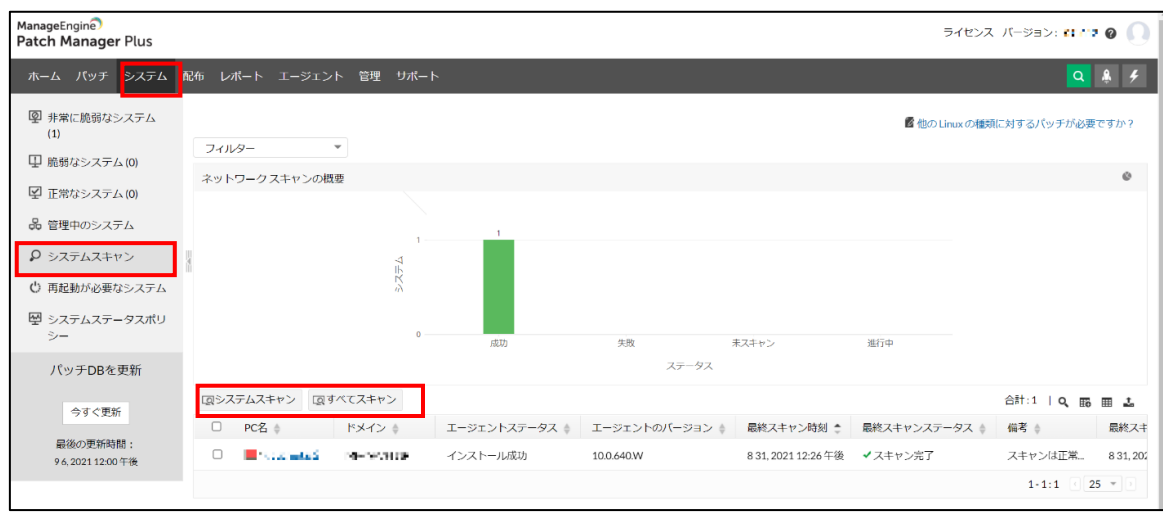

### **システムスキャン**

- 3. スキャンが完了すると「最終スキャンステータス」列に「スキャン完了」が表示されます。
- 4. 「パッチ」タブや「システム」タブにスキャンの結果が表示されます。
	- 「パッチ」タブ→「欠落パッチ」では、管理対象全体の欠落パッチが一覧で表示されます。「欠落 システム」列の数字をクリックすると、そのパッチが欠落している管理対象コンピューターが表示さ れます。
	- 「システム」タブ→「管理中のシステム」→「パッチごと」では、管理対象コンピューターの欠落パッチ 数、インストールに失敗したパッチ数、インストール済みパッチ数が表示されます。各列の数字を クリックすると、パッチの詳細が表示されます。「欠落パッチ」列の数字をクリックすることで、その コンピューターの欠落パッチ一覧が確認できます。
	- 「ホーム」タブのグラフは、スキャン完了から反映まで最大 3 時間程度の時間がかかります ▼手動パッチスキャン [https://www.manageengine.jp/support/kb/Patch\\_Manager\\_Plus/?p=296](https://www.manageengine.jp/support/kb/Patch_Manager_Plus/?p=296)
		- ▼スキャン結果がダッシュボードになかなか反映されない

<span id="page-26-0"></span>3-3スキャンの結果について (パッチタブ/システムステータスポリシー)

Patch Manager Plus はスキャンによって、管理対象にインストールされているパッチを一 覧にし、システムの安全性を分類します。この結果から製品ユーザーはシステムの脆弱性 の状況を確認することができます。

本節では、パッチを表示する「パッチタブ」の見方と、システムの安全性を分類する「シ ステムステータスポリシー」について説明します。

<span id="page-26-1"></span>パッチタブ

パッチタブでは、管理対象の情報をパッチ単位で確認することができます。

スキャンの結果、管理対象に検出されたパッチは「インストール済みパッチ」に表示されま す。そしてスキャンの結果検出された、未適用の最新のパッチは「欠落パッチ」に表示され ます。

欠落パッチを未適用のままにすることはセキュリティ上の危険性があるため、配布を計画 します(4 [管理対象へのパッチの配布方法\)](#page-32-0)。

| ManageEngine<br>靈               | <b>届 SDPヘジャンプ ライセンス バージョン:11.2.2300.30 @</b><br><b>Patch Manager Plus</b> |                   |             |                                                                                                    |                    |                                |                |  |  |
|---------------------------------|---------------------------------------------------------------------------|-------------------|-------------|----------------------------------------------------------------------------------------------------|--------------------|--------------------------------|----------------|--|--|
| バッチ<br>システム 配布<br>ホーム           |                                                                           | $Q = \frac{1}{2}$ |             |                                                                                                    |                    |                                |                |  |  |
| <b>&gt; バッチ</b><br>欠落パッチ<br>699 |                                                                           |                   |             | このビューでは、管理対象の欠落パッチ一覧を表示します<br>Do you want more pre-defined patch reports? Tell us your requirements.            |                    |                                |                |  |  |
| インストール済みパッチ 282                 | 同バッチをインストール/公開する                                                          |                   |             | よバッチのダウンロード √ステータスの変更▼<br>フィルター                                                                                 |                    | 全レコード数  Q                      | 田上             |  |  |
| 適用可能なパッチ<br>981                 | n                                                                         | バッチID             | KB 番号       | バッチの説明                                                                                                    | <b>Bulletin ID</b> | 承認ステータス                        | バッチ            |  |  |
| 軍大な脆弱性<br>サポート済みパッチ<br>251899   | $\Box$                                                                    | 图 400009          | 915597      | The latest update for Microsoft Defender (1.399.1616.0)                                                         | AV-FCS03           | ▶未承認                           | Definiti       |  |  |
| 最新のパッチ<br>8772                  | $\Box$                                                                    | ■ 333921          | 115.4.1     | Mozilla Thunderbird 115 (115.4.1)                                                                               | <b>TU-028</b>      | ▶未承認                           | <b>Third P</b> |  |  |
| 詳細ビュー                           | $\Box$                                                                    | <b>E</b> 333829   | 118.0.599   | Google Chrome (x64) (118.0.5993.118)                                                                            | TU-017             | ▶未承認                           | <b>Third P</b> |  |  |
| ダウンロード済みパッチ                     | $\Box$                                                                    | 1127867           | 20235997    | (RHSA-2023:5997)Important: security update                                                                      | RHSA-2023:         | ▶未承認                           | Securit        |  |  |
| バッチの拒否                          | $\Box$                                                                    | 1127879           | 20235997    | (RHSA-2023:5997)Important: security update                                                                      | RHSA-2023:         | ▶未承認                           | Third P        |  |  |
|                                 | $\Box$                                                                    | 333720            | 7.7.0       | VNC Viewer (7.7.0)                                                                                              | TU-552             | ▶未承認                           | Third P        |  |  |
|                                 | $\Box$                                                                    | ■333719           | 7.7.0       | <b>VNC Server (7.7.0)</b>                                                                                       | <b>TU-553</b>      | ▶未承認                           | <b>Third P</b> |  |  |
|                                 | ⊓                                                                         | ■333718           | 8.106.0.212 | Skype (8.106.0.212) (Manual Upload Required)                                                                    | TU-032             | ▶未承認                           | <b>Third P</b> |  |  |
|                                 | 0                                                                         | ■333671           | 7.0.12      | Oracle VM VirtualBox (7.0.12)                                                                                   | TU-129             | ▶未承認                           | <b>Third P</b> |  |  |
| パッチDB (脆弱性DB)の更                 | o                                                                         | 1127680           | 20235837    | (RHSA-2023:5837)Important: security update                                                                      | RHSA-2023:         | ▶未承認                           | Securit        |  |  |
| 新                               | O                                                                         | ■37413            | 5031000     | 2023-10 Cumulative Update for .NET Framework 4.8 for Windows Server 2016 for x64 (KB5031000)                    | MS23-OCT15         | 广未承認                           | Securit        |  |  |
| 更新                              | $\Box$                                                                    | ■37373            | 5031355     | 2023-10 Cumulative Security Update for Internet Explorer 11 for Windows Server 2012 R2 for x64-based systems (K | MS23-OCT12         | 广未承認                           | Securit        |  |  |
| ステータスの表示                        | □                                                                         | ■ 37389           | 5031003     | KB5031228, 2023-10 Security and Quality Rollup for ,NET Framework 4.8 for Windows Server 2012 R2 for x64 (KB5   | <b>MS23-OCT14</b>  | ▶未承認                           | Rollups        |  |  |
| 最終更新時間:<br>10 31, 2023 06:31 午前 | n                                                                         | 37340             | 5031407     | 2023-10 Security Only Quality Update for Windows Server 2012 R2 for x64-based Systems (KB5031407) (CVE-2023     | MS23-OCT2          | ▶未承認<br>1-300:全レコード数<br>$300*$ | S              |  |  |

**パッチタブ**

各詳細は次の通りです。

⚫ **欠落パッチ**:スキャンによって管理対象で検出された未適用の最新パッチ

- **インストール済みパッチ**: スキャンによって管理対象で検出された既にインストールされているパッチ
- ⚫ **適用可能なパッチ**:「欠落パッチ」と「インストール済みパッチ」を合わせた一覧
- **重大な脆弱性**:「欠落パッチ」のうち Meltdown や Spectre などの重大な脆弱性やゼロデイ脆弱性に 対するパッチ
- ⚫ **サポート済みパッチ**:パッチ DB で管理しているパッチ情報
- ⚫ **最新のパッチ**:「サポート済みパッチ」のうち、各アプリケーションで最新のパッチの一覧
- ■**詳細ビュ−:「**欠落パッチ」、「インスト−ル済みパッチ」などを含めた、すべてのパッチの詳細情報
- **ダウンロード済みパッチ:**パッチリポジトリにダウンロード済のパッチ
- ⚫ **パッチの拒否**:パッチの自動配布において、適用させないパッチ

▼パッチの種類と分類

[https://www.manageengine.jp/support/kb/Patch\\_Manager\\_Plus/?p=331](https://www.manageengine.jp/support/kb/Patch_Manager_Plus/?p=331)

▼パッチの拒否

[https://www.manageengine.jp/support/kb/Patch\\_Manager\\_Plus/?p=307](https://www.manageengine.jp/support/kb/Patch_Manager_Plus/?p=307)

<span id="page-27-0"></span>システムステータスポリシー

Patch Manager Plus の「ホーム」タブや「システム」タブにおいて、管理対象コンピュー ターが「正常」「脆弱」「非常に脆弱」に分類され表示されます。製品ユーザーがシステムの 脆弱性を知るための参考になります。

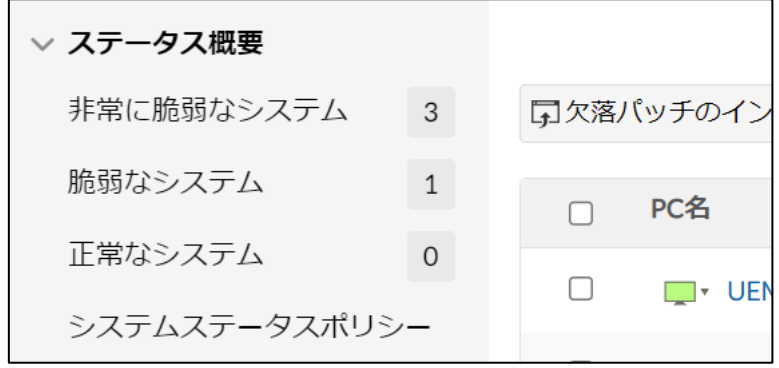

### **システムタブの左ペイン**

分類基準は欠落パッチの重要度別の数にもとづいており、製品ユーザーが「システムステー タスポリシー」で設定します。

詳細は以下のナレッジをご覧ください。

▼システムステータスポリシー

なお、パッチの重要度は各ベンダーが定義しています。詳細は以下のナレッジをご覧くださ い。

▼パッチの種類と分類

### <span id="page-29-0"></span>3-4レポート

レポート機能から、Patch Manager Plus が取得した情報を見やすい形で出力できます。レ ポートは製品画面上で表示できるほか、製品ユーザーに定期的に自動送信する「スケジュー ルレポート」の機能があります。

本節では、テンプレートのレポートである「定義済みレポート」を製品画面から確認する方 法と、「スケジュールレポート」で自動送信する方法について説明します。機能の詳細につ いては以下のナレッジもあわせてご覧ください。

▼レポート機能について

[https://www.manageengine.jp/support/kb/Patch\\_Manager\\_Plus/?p=1465](https://www.manageengine.jp/support/kb/Patch_Manager_Plus/?p=1465)

<span id="page-29-1"></span>定義済みレポート

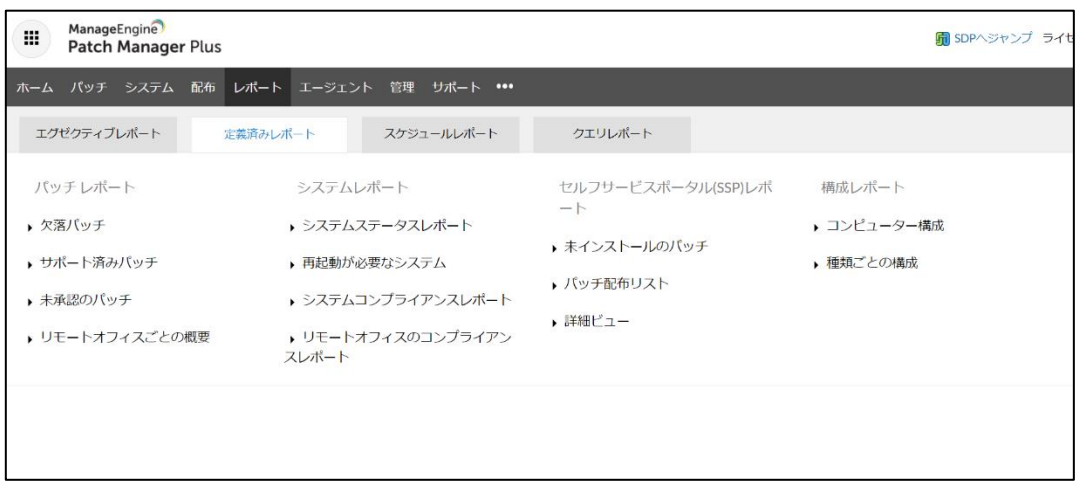

**レポートタブ**

定義済みレポートでは、テンプレートのレポートを使用することができます。

欠落パッチでは、欠落パッチの一覧を表示します。

システムステータスレポートでは、各システムのシステムステータス、欠落パッチ数を表示 します。

<span id="page-30-0"></span>スケジュールレポート

スケジュールレポートではレポートを製品ユーザーのアドレスに自動送信することができ ます。

なおスケジュールレポートの送信には[、メールサーバーの設定が](#page-16-0)必要となります。

〇スケジュールレポートの設定方法

- 1. 「レポート」タブ→「スケジュールレポート」→「スケジュールレポートの追加」をクリックします。
- 2. 任意のスケジュール名、説明を入力します。
- 3. 出力するレポートを選択します。 \*送信できるレポートの種類は、「定義済みレポート」と、クエリを使用してより詳細な情報を出力する「クエ リレポート」です。
- 4. レポート形式を選択します。
- 5. 送信形式と受信者を選択します。
- 6. スケジューラーを設定します。間隔は、1 回ごと/1 日ごと/週ごと/月ごと から選択します。
	- 1回ごと: 指定時刻に1回のみ実行します。
	- 1日ごと: 開始日時を指定し、毎日/平日のみ/隔日実行します。
	- 週ごと: 開始時刻と曜日を指定します。
	- 月ごと: 開始時刻と曜日または日付を指定します。

7. 保存をクリックします。

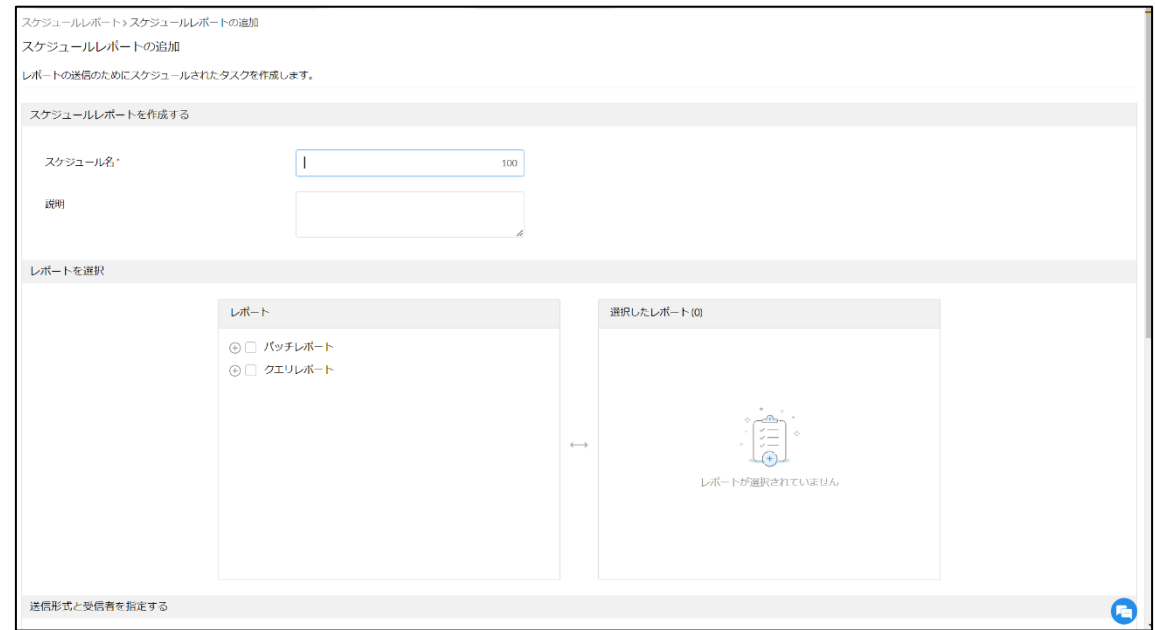

**スケジュールレポートの設定**

以上で、スケジュールレポートの設定が完了します。

<span id="page-31-0"></span>3-5第3章のまとめ

本章では端末の情報を取得し、パッチ適用を計画する方法について説明しました。まずエー ジェントをインストールすることで端末を管理対象に追加します[\(エージェントのインス](#page-19-1) [トール\)](#page-19-1)。つぎに管理対象のパッチ情報を、DB の同期および手動/自動のスキャンによって 更新します(DB の同期/[スキャン\)](#page-22-0)。スキャンの結果は製品画面に反映されます[\(スキャン](#page-26-0) [の結果について\)](#page-26-0)。欠落パッチは管理対象に未適用の最新パッチであり、適用の計画が重要 です。製品ユーザーはレポートから Patch Manager Plus が取得した情報を一覧にすること もできます[\(レポート\)](#page-29-0)。

### <span id="page-32-0"></span>4管理対象へのパッチの配布方法

この章では検出した欠落パッチを管理対象に配布する方法について説明します。

欠落パッチを配布する方法には手動配布と自動配布の2種類があります。

1. 手動配布

1 回の配布ごとに、**配布するパッチ**、**配布対象**、**配布設定/実行設定**を手動で入力します。

2. 自動配布 あらかじめ指定しておいた条件に基づいて自動でタスクを作成します (5-3 [自動配布\)](#page-47-0)。

製品ユーザーにとって手動配布は、配布するパッチをコントロールしやすい特徴がありま す。一方で自動配布を使用すると、パッチの適用漏れを減らすことができます。目的に応じ て使い分けてください。

本章では手動配布において、配布するパッチと配布対象を設定する簡単な方法と(4-1 [配布](#page-34-0) [するパッチと配布対象\)](#page-34-0)、スケジュールを含めて配布設定/実行設定を指定する方法を説明 し(4-2 配布設定/[実行設定](#page-37-0))、配布タスクの完成までを説明します。

<span id="page-33-0"></span>〇手動配布と構成

手動配布のタスクのことを「構成」といいます。

構成では配布するパッチ、配布対象、配布設定/実行設定を指定します。

構成の作成を開始する方法は様々ですが、いずれの場合も以下のキャプチャのテンプレー トを使用します。

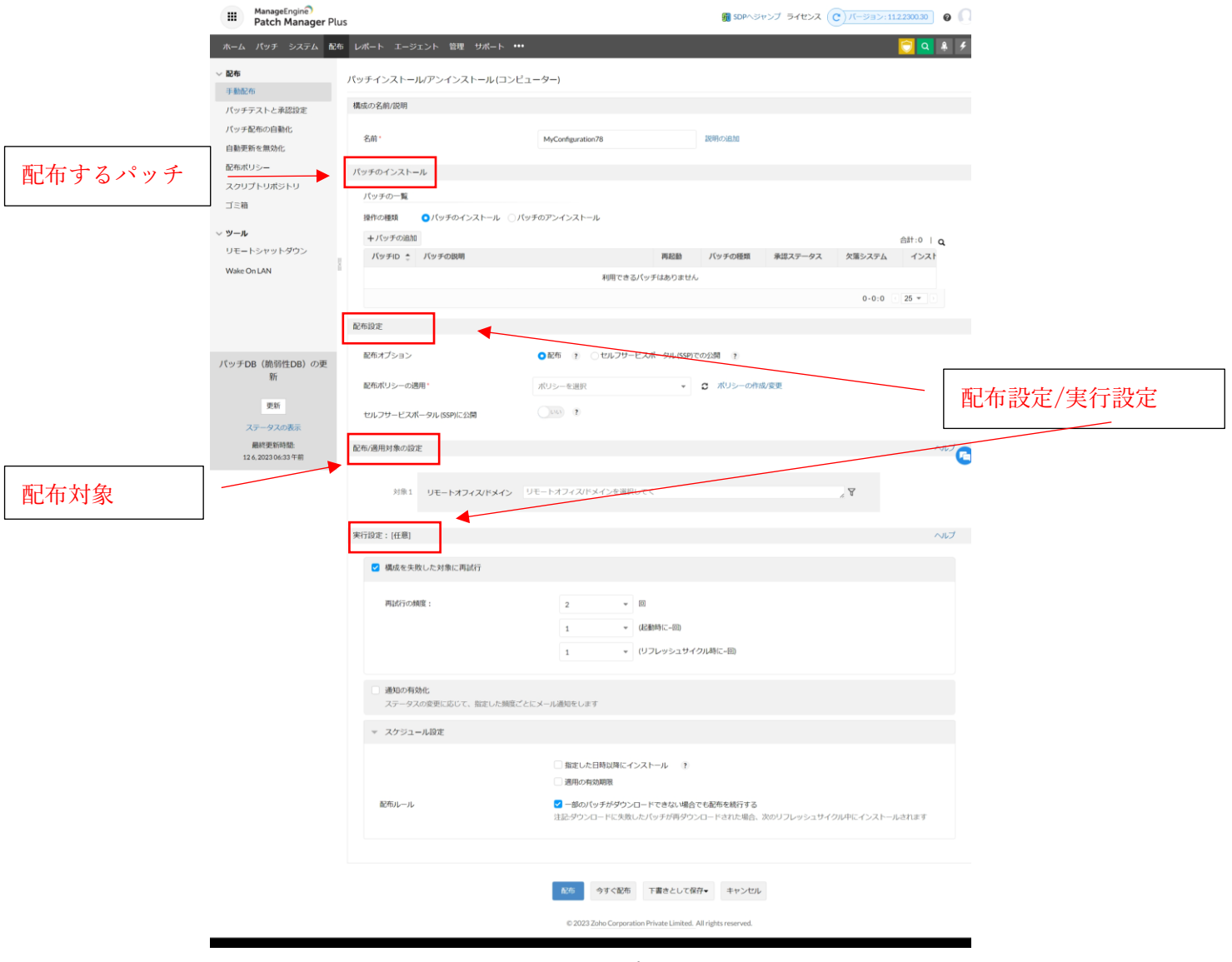

**構成のテンプレート**

<span id="page-34-0"></span>4-1配布するパッチと配布対象

構成の作成を開始するには以下の2種類の方法が代表的です。それぞれ配布するパッチと 配布対象の選択方法が異なります。

- A. 管理対象コンピューターごとに適用可能なパッチを配布する **配布対象**として、パッチを配布したいコンピューターを1台以上選択します。**配布するパッチ**として、対象の コンピューターの欠落パッチが自動的に選択されます。
- B. パッチを指定して配布する **配布するパッチ**として、製品ユーザーが任意の欠落パッチを選択して構成を作成します。**配布対象**には欠 落パッチが検出されたコンピューターが自動的に対象に選択されます。

例えば、社内の複数の管理対象に最新のパッチを適用するには A を利用します。 一方で、特定の脆弱性に対応したパッチをすみやかに適用する場合などにはBが便利です。

<span id="page-34-1"></span>(A)コンピューターを指定して配布する方法

- 1. 「システム」タブ→「管理中のシステム」→「パッチごと」 を開きます。
- 2. パッチを配布するコンピューターにチェックを入れ、「欠落パッチのインストール」をクリックします (Windows/Mac/Linux コンピューターを一度にまとめて選択することはできません)。
- 3. 「構成」の作成(編集)画面が開きます。配布/適用対象欄に指定した**配布対象**のコンピューターが、 パッチのインストール欄に対象のコンピューターの欠落パッチが自動的に選択されます。
- 4. **配布設定/実行設定(**4-2 配布設定/[実行設定\)](#page-37-0)に関する各項目を入力します。
- 5. 「配布」または「今すぐ配布」をクリックすることで、対象端末にパッチを配布することができます。

<sup>▼</sup>配布と今すぐ配布の違い

| <b>Patch Manager Plus</b>         |             | パッチ<br>ホーム     | 配布<br>システム                  | サポート<br>レポート エージェント<br>管理                         | <b>Tenable.io Threats</b> |          | Q                        | 排<br>☝<br>$\mathcal{G}$ |
|-----------------------------------|-------------|----------------|-----------------------------|---------------------------------------------------|---------------------------|----------|--------------------------|-------------------------|
| ▽ ステータス概要                         |             |                |                             |                                                   |                           |          |                          |                         |
| 非常に脆弱なシステム                        | 12          |                |                             | ■欠落パッチのインストール ■承認済みパッチのインストール<br>◎シャットダウン ⊙ 再起動 ▼ |                           | フィルター    | $\overline{\phantom{a}}$ | 全レコード数  Q 画 上           |
| 脆弱なシステム                           | $\,$ 1 $\,$ | $\Box$         | PC名                         | OS                                                | 欠落パッチ こ                   | 失敗したパッチ  | インストール済みパッチ              | リモートオフィス                |
| 正常なシステム                           | $\sqrt{3}$  | п              | <sup>+</sup> nodoguro       | Red Hat Enterprise Linux release 9.1 (Plow)       | 497                       | $\circ$  | 673                      | Linux                   |
| システムステータスポリシー                     |             | □              | <b>III</b> · kani           | Red Hat Enterprise Linux release 8.5 (Ootpa)      | 94                        | $\circ$  | 209                      | Linux                   |
| ▽ 管理中のシステム                        |             | □              | $\blacksquare$ - chinu      | Rocky Linux release 9.2 (Blue Onyx)               | 90                        | $\circ$  | 1017                     | ۰.                      |
| システムスキャン                          | 18          | п              | <b>III</b> · kihada         | Ubuntu 20.04.1 LTS (Focal Fossa)                  | 68                        | $\circ$  | 346                      | Linux                   |
| パッチごと                             | 18          | $\overline{a}$ | $\blacksquare$ + tsuru-surf | Windows 10 Professional Edition (x64)             | 64                        | $\Omega$ | 15                       | インドオフィス                 |
| ▽ 注意が必要                           |             | М              | $\blacksquare$ - uni        | Windows 11 Home (x64)                             | 15                        | $\circ$  | 10                       | アメリカオフィス                |
| サポートが終了した Window<br>サポートが終了したレガシー |             | □              | $\blacksquare$ test0208-    | Windows Server 2016 Standard Edition (x64)        | 15                        | $\circ$  | 13                       | 本社オフィス(Defat            |
| 再起動の保留中                           |             | □              | - WIN-KM                    | Windows Server 2016 Standard Edition (x64)        | 14                        | $\circ$  | $\overline{7}$           | 木社オフィス(Defai            |
|                                   |             | п              | <b>M</b> - ikura            | Windows 10 Home (x64)                             | 10                        | $\circ$  | 11                       | インドオフィス                 |

[https://www.manageengine.jp/support/kb/Patch\\_Manager\\_Plus/?p=333](https://www.manageengine.jp/support/kb/Patch_Manager_Plus/?p=333)

**コンピューターを指定して構成を作成**

<span id="page-35-0"></span>(B)パッチを指定して配布する方法

- 1. 「パッチ」タブ→「欠落パッチ」を開きます。
- 2. インストールしたいパッチにチェックを入れ、 「パッチをインストール/公開する」をクリックします (Windows/Mac/Linux のパッチを一度にまとめて選択することはできません)。
- 3. 「構成」の作成(編集)画面が開きます。パッチのインストール欄に**対象のパッチ**が、配布/適用対象欄 に欠落パッチが検出された**配布対象**のコンピューターが選択されます。
- 4. **配布設定/実行設定(**4-2 配布設定/[実行設定\)](#page-37-0)に関する各項目を入力します。
- 5. 「配布」または「今すぐ配布」をクリックすることで、対象端末にパッチを配布することができます。

▼配布と今すぐ配布の違い

[https://www.manageengine.jp/support/kb/Patch\\_Manager\\_Plus/?p=333](https://www.manageengine.jp/support/kb/Patch_Manager_Plus/?p=333)

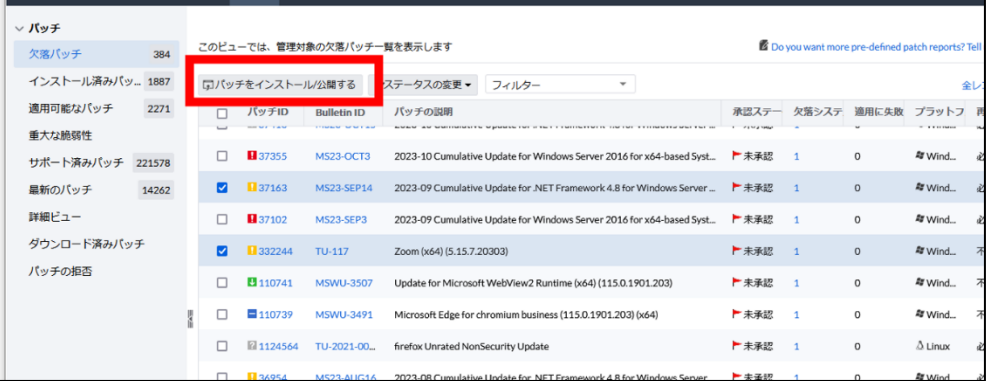

**パッチを指定して構成を作成**

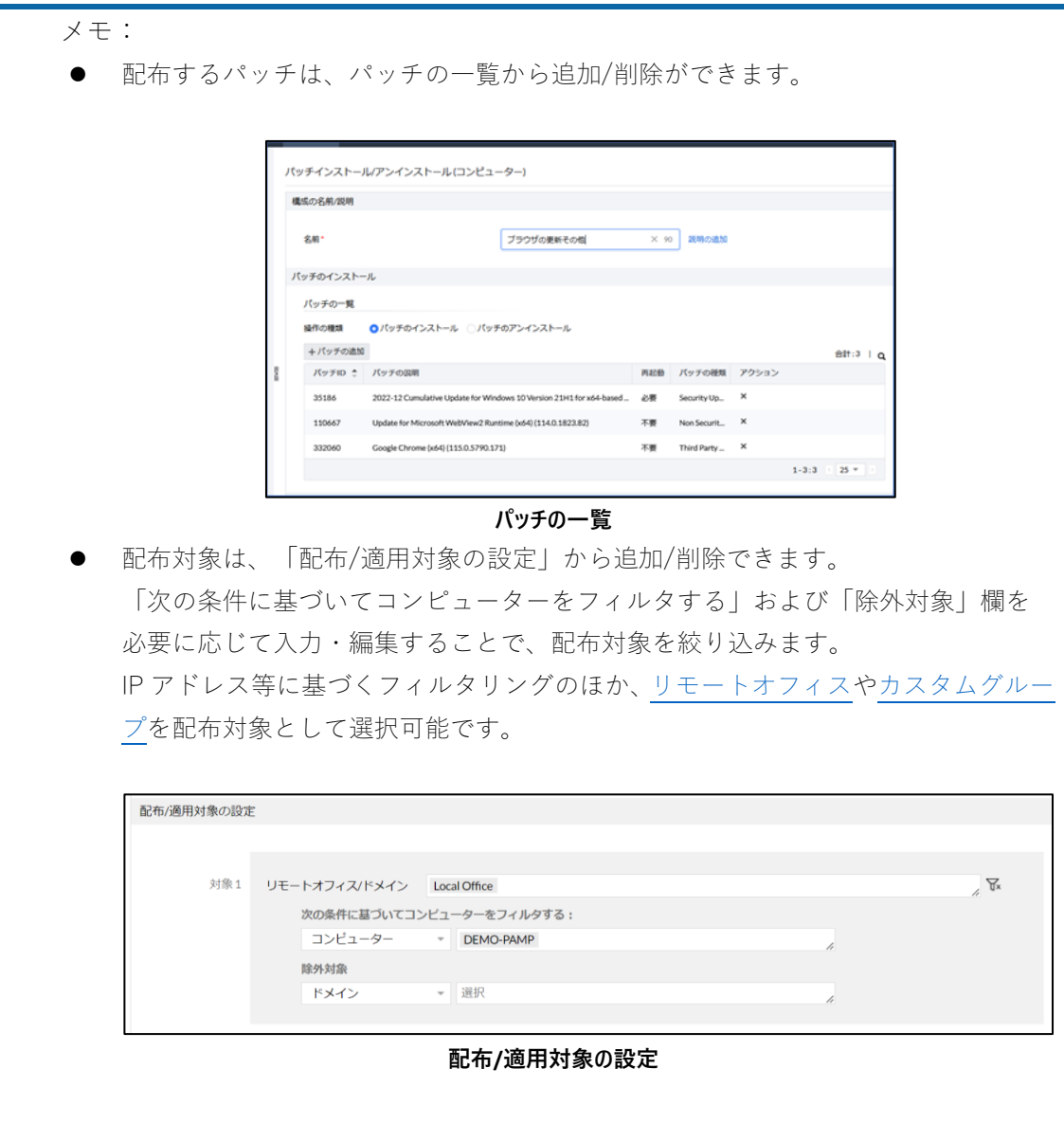

### <span id="page-37-0"></span>4-2配布設定/実行設定

構成では配布するパッチ、配布対象、配布設定/実行設定を指定します。4-1 [配布するパッ](#page-34-0) [チと配布対象で](#page-34-0)は配布するパッチと配布対象の指定方法について詳細を説明しました。

本節では構成で指定可能な配布設定/実行設定について説明します。これら設定によって、 業務で利用するコンピューターに対して、通常の業務への影響を抑えつつ、適切なタイミン グで、より確実なパッチ適用が可能となります。

可能な設定内容は下記の通りです。

- ⚫ **配布設定**
	- ➢ **配布ポリシーの設定 配布のスケジュールを設定します。また配布時の Wake-on-Lan や再起動も設定できます。**
	- ➢ セルフサービスポータルへの公開 パッチ適用時にユーザーはセルフサービスポータルにアクセスして手動でパッチをインストールすることがで きます。
- ⚫ 実行設定
	- > 失敗時のアクションを設定 配布が失敗した際の再試行について設定をします。
	- ➢ 実行ステータスの管理者への通知 配布のステータスを指定したメールアドレスに送信します。
	- ➢ 適用期限の設定 構成が有効である期限を設定します。
	- ➢ 配布ルール

複数のパッチを一括で配布する際に、一部のパッチがサーバーへのダウンロードに失敗した場合に、残 りのパッチだけで配布を実行するかどうか設定します。

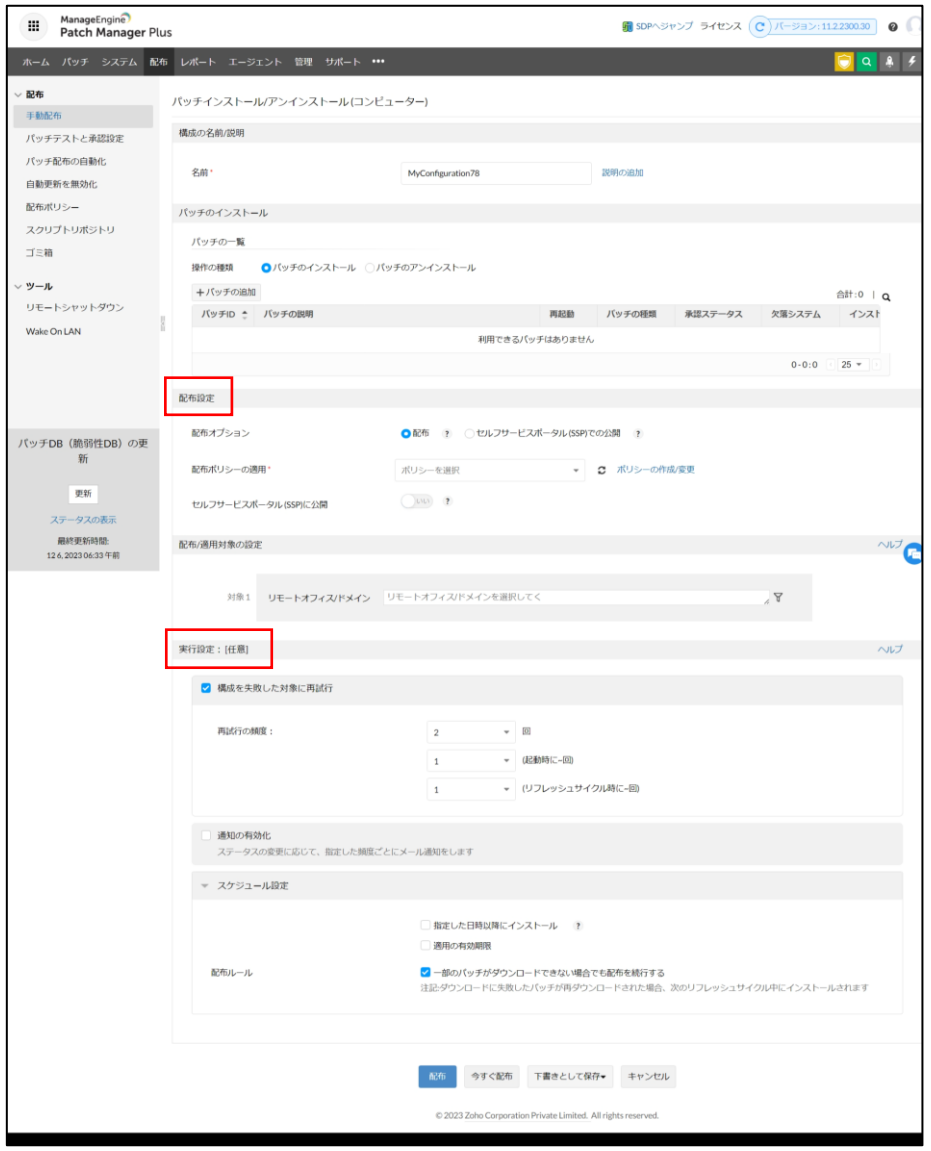

**配布設定/実行設定のフィールド(構成)**

本節では配布ポリシーから配布のスケジュールと配布時のアクションを設定する方法を中 心に説明します。

その他の配布設定/実行設定の詳細は下記をご確認ください。

▼パッチの手動配布

<span id="page-39-0"></span>配布ポリシーの作成

「配布ポリシー」は配布のスケジュールや配布時のアクションを設定するオブジェクトで す。配布ポリシーは1つの構成に対し、必ず1つ設定します([→作成した配布ポリシーの設](#page-43-0) [定方法\)](#page-43-0)。配布ポリシーは「配布」タブ→配布ポリシーから作成します。

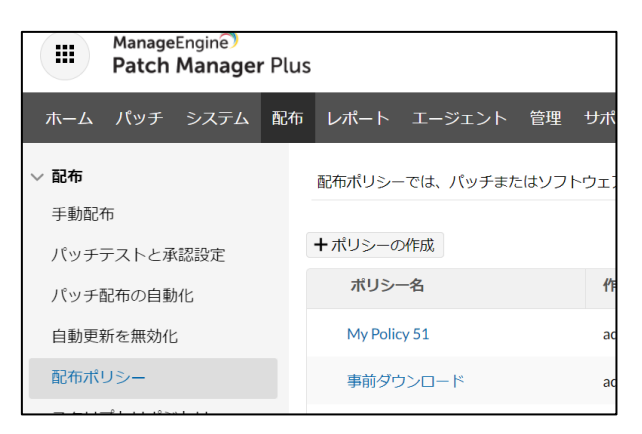

**配布ポリシーの作成**

配布ポリシーでは次の4つの項目を設定します。

- 1. [配布スケジュール](#page-40-0)
- 2. [配布前のアクション](#page-42-0)
- 3. [配布前のユーザー通知](#page-42-1)
- 4. [配布後のアクション](#page-42-1)

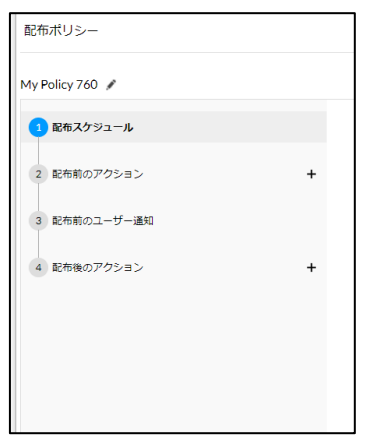

**配布ポリシーの設定項目**

<span id="page-40-0"></span>1. 配布スケジュール

配布スケジュールからは、パッチを適用するタイミングに関する設定を行います。

Patch Manager Plus では配布のタイミングは、配布を行う週/曜日と配布ウィンドウの2つ の要素で指定します。

⚫ **配布を行う週/曜日**

1か月のうち、配布を行いたい週と曜日を入力することで特定の日を指定します(例:毎週日曜 日)。

⚫ **配布ウィンドウ**

0:00-23:59 の間で配布を実行する時間帯を指定するプロパティです。**配布を行う週/曜日**と照らし 合わせて、指定した日の特定の時間幅を指定できます(例:毎週日曜日の 13:00 から  $17:00$ )

上記で指定した時間幅のリフレッシュサイクルまたはシステム起動時にパッチが配布されます。

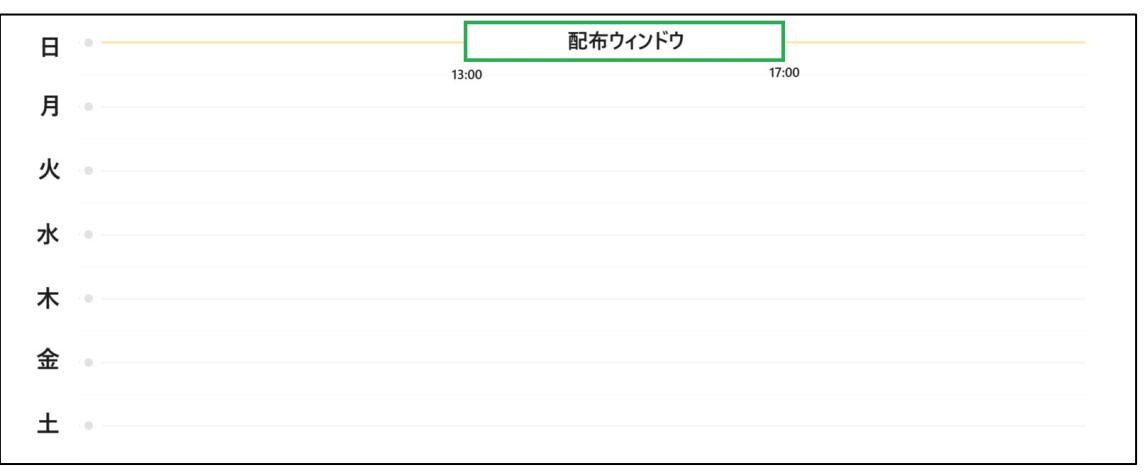

**スケジュールの例:毎週日曜日 13:00 から 17:00 に設定**

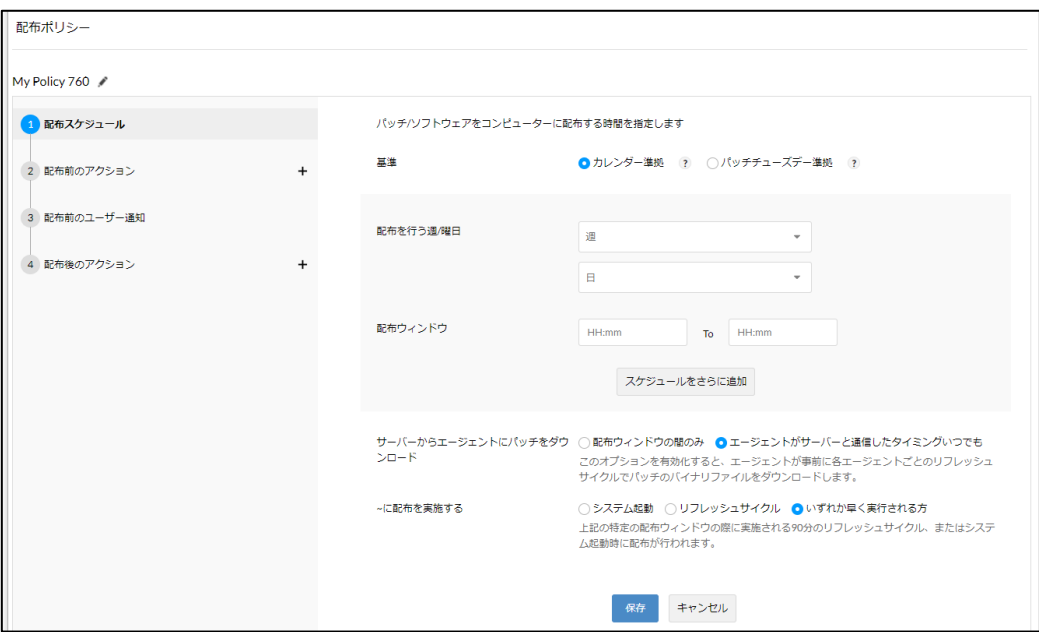

**配布スケジュールの設定**

実際に配布スケジュールで設定する内容の詳細は以下です。

- 基準: カレンダー準拠 (第1週、第2週、......) / パッチチューズデー準拠 (毎月第二火曜日 を基準に、そこから 7 日以内を第 0 週、第 1 週、……)のいずれかを選択します。
- ⚫ **配布を実行する週/曜日**: 何週目の何曜日に配布を許可するかを選択します。
- **配布ウィンドウ**: 「配布ウィンドウ」では配布を許可する時間帯を設定します。特段理由のない 限り、なるべく長い時間を設定することを推奨します。
- 複数の時間帯を指定するには、「スケジュールをさらに追加」をクリックします。
- ⚫ サーバーからエージェントにパッチをダウンロード:
	- ➢ 「配布ウィンドウの間のみ」を選択すると、配布ウィンドウの開始時刻以降にパッチの実行フ ァイルのダウンロードを行います。
	- ➢ 「エージェントがサーバーと通信したタイミングいつでも」を選択すると、配布ウィンドウで指定し た時間帯が開始されるより前に、リフレッシュサイクルにエージェントは必要なファイルのダウ ンロードを開始します。配布ウィンドウの開始時点までにダウンロードが終了している場合、 配布ウィンドウの時間帯に行う"配布"はインストール(のみ)のことを指します。そのため、イン ストール完了までの時間の短縮が期待できます。
- ⚫ ~に配布を実施する: 配布開始のトリガーをリフレッシュサイクル、システム起動時またはその両方から選択します。

メモ:配布ウィンドウは、特定の時間以上確保することが必要です。

「サーバーからエージェントにパッチをダウンロード」から

- ⚫ 「エージェントがサーバーと通信したタイミングいつでも」を選択→60 分以上
- 「配布ウィンドウの間のみ」を選択→180 分以上

1 つの構成から複数のパッチ配布を実行する場合、配布ウィンドウの終了時刻の時点で インストール中のパッチはそのままインストールが続行されますが、インストールが未 開始のパッチは、次回の配布ウィンドウ(翌日、翌週など)にインストールが先送りさ れます。そのため1度にすべての配布を実行するために、より長いウィンドウが必要と なる可能性があります。

- <span id="page-42-0"></span>2. 配布前のアクション
	- 「Wake-on-Lan」からパッチ配布の前に対象端末に対して信号(マジックパケット)を送信し、電 源を入れることができます。(Windows のみ) ※ この機能を利用する場合、対象 PC が Wake on Lan に対応していることをあらかじめ確認して ください。必要に応じ、対象 PC の BIOS/UEFI 設定を手動で変更します。なお、製品画面上の「エ ージェント」タブ→「設定」→「エージェント設定」→「一般設定」→「エージェントのインストール後に実 行するアクション」→「Waka On LAN 設定の有効化」 を利用して、対象端末の NIC の設定を自
	- 「配布前の再起動」からパッチ配布の前に配布対象を再起動することができます。
	- 「カスタムスクリプト | からパッチ 配 布 の 前 にスクリプトファイルを 実 行 することができます (Windows/Linux のみ)。
- <span id="page-42-1"></span>3. 配布前のユーザー通知

動的に変更することが可能です。

- 「配布前のユーザー通知」からユーザーへの通知を有効化すると、登録しておいたメッセージをパッチ配 布の前に対象端末に表示させることができます。「ユーザーによる配布の延期」にチェックを入れておく と、対象端末を使用しているユーザーの操作により配布を延期することが可能となります。一方、「ユ ーザーに配布事項を通知」をオフにしておくと、ユーザー側に通知を出さずに強制的にインストールを実 行することができます。
- 4. 配布後のアクション
	- 「配布後の再起動/シャットダウン」から、パッチ配布後に対象端末を再起動またはシャットダウンを 設定できます。
	- 「カスタムスクリプト」からパッチ配布の後にスクリプトファイルを実行することができます (Windows/Linux のみ)。

<span id="page-43-0"></span>配布ポリシーの適用

作成した配布ポリシーは配布設定の配布ポリシーの適用から選択します。

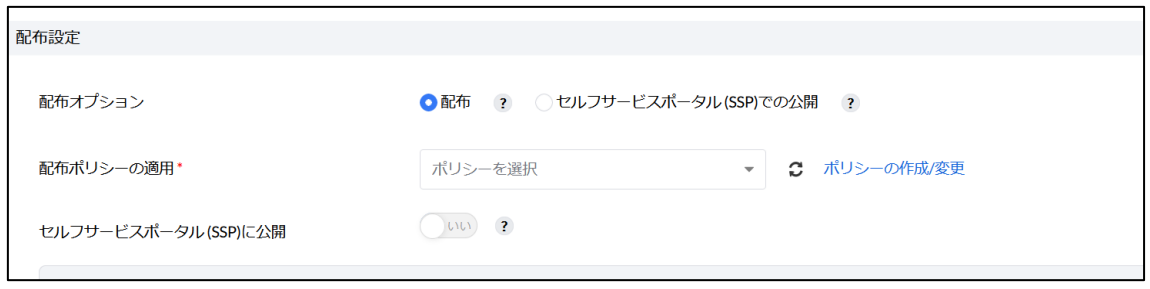

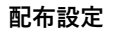

<span id="page-43-1"></span>4-3第 4 章とパッチ構成のまとめ

4 章ではパッチを配布するための構成の作成方法を説明しました。

4-1 [配布するパッチと配布対象で](#page-34-0)は、配布するパッチと配布対象の選択方法を説明しました。 4-2 配布設定/[実行設定で](#page-37-0)はスケジュールを含めて配布設定/実行設定を指定する方法を説 明しました。

以上から作成した構成の編集画面を改めて確認してみます。

- 1. 「構成」の作成画面が開くと、デフォルトでは「MyConfiguration 10」のような名前が付いています。必要に 応じて、分かりやすい名前に変更します。「説明の追加」をクリックすることでメモを追加することも可能で す。
- 2. パッチの一覧で、インストールするパッチを確認します。パッチを追加する場合は「+ パッチの追加」をクリッ クします。

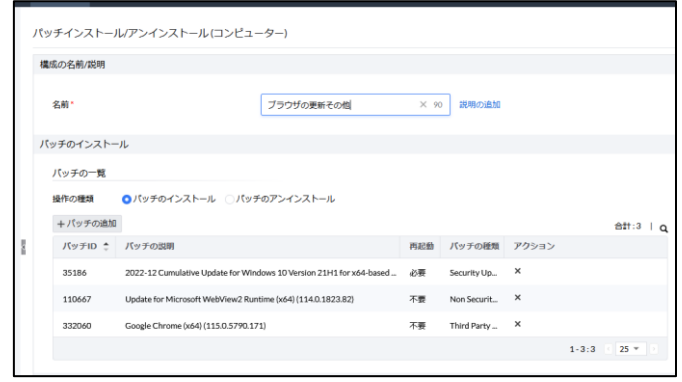

**パッチの一覧**

- 3. 「配布設定」→「配布ポリシー」から作成した配布ポリシーを選択します。特に詳細を指定する必要がない 場合は、"Deploy anytime at the earliest" を選択します。必要に応じてセルフサービスポータルへの公開 を設定します。
- 4. 「配布/適用対象の設定」から配布対象となるコンピューターを追加または削除できます。「次の条件に基 づいてコンピューターをフィルタする」欄および「除外対象」欄を必要に応じて入力・編集することで、配布対 象を絞り込みます。IP アドレス等に基づくフィルタリングのほか、あらかじめ設定しておいたカスタムグループ ([5-2](#page-46-0) [カスタムグループ\)](#page-46-0) 単位での選択が可能です。
- 5. 「実行設定」で、再試行回数や通知について設定し、スケジュール設定を行います。

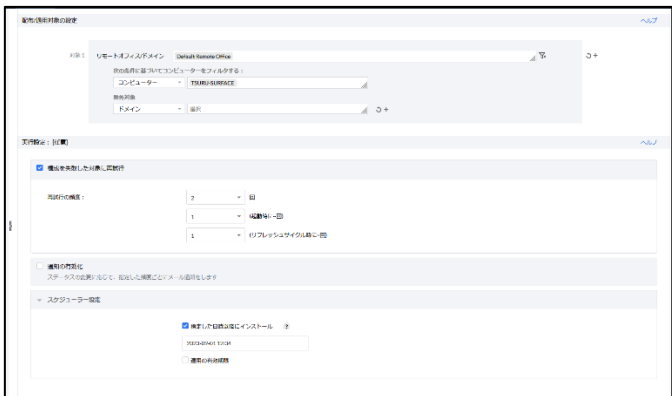

**実行設定**

6. 「配布」または「今すぐ配布」をクリックします。

以上で構成を作成し、配布することができます。 配布後のステータスは下記をご確認ください。

▼構成の進行ステータス/実行ステータスについて [https://www.manageengine.jp/support/kb/Patch\\_Manager\\_Plus/?p=1512](https://www.manageengine.jp/support/kb/Patch_Manager_Plus/?p=1512) <span id="page-45-0"></span>5効率的なパッチ管理に便利な機能

以下の機能を使用して様々な OS、オフィスに点在する端末への効率的なパッチ適用が可能 です。

<span id="page-45-1"></span>5-1リモートオフィス

管理対象となる端末にエージェントをインストールする際、デフォルトでは全ての端末が 「ローカルオフィス」(Local Office)に所属します。

ローカルオフィスに所属する端末は、パッチ配布時に直接 Patch Manager Plus サーバーと 通信を行います。

多数の端末がそれぞれ直接 Patch Manager Plus サーバーと通信すると、Patch Manager Plus サーバーにエージェントのアクセスが集中したり、通信の帯域消費が過大になったりする おそれがあります。そのような事象を回避するため、「配信サーバー」を設置することが可 能です。配信サーバーは、Patch Manager Plus サーバーが持つファイルを複製してエージ ェントに配布する役割をもちます。

配信サーバーを設置するには、「リモートオフィス」を設定する必要があります。 リモートオフィスを設定すると、パッチの配布対象を選択する際にリモートオフィス単位 での配布が可能になります(リモートオフィスを設定する際に配信サーバーの設置は必須 でないため、配信サーバーを使用しないリモートオフィスを追加することも可能です)。

詳細は以下の記事をご確認ください。

▼リモートオフィスの追加手順

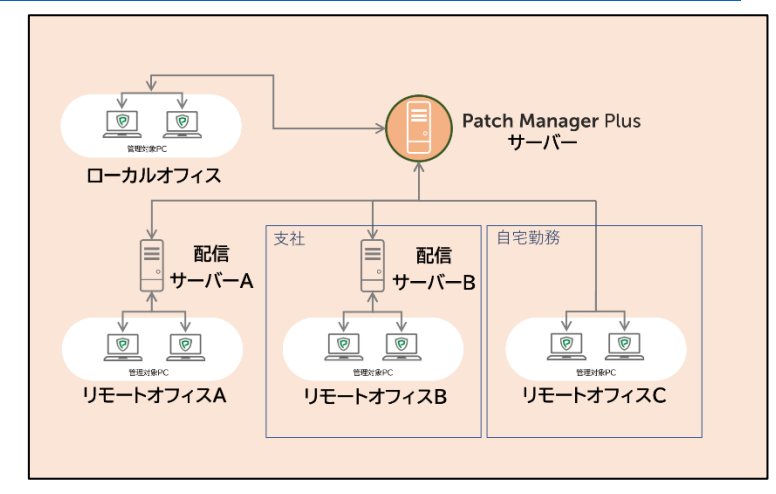

**リモートオフィスと配信サーバー**

メモ:「IP スコープ」の機能を利用することで、エージェントを現在所属しているリモ ートオフィスから別のリモートオフィスへ、IP アドレスを基準として自動的に移動させ ることができます。

▼IP スコープの設定 [https://www.manageengine.jp/support/kb/Patch\\_Manager\\_Plus/?p=2119](https://www.manageengine.jp/support/kb/Patch_Manager_Plus/?p=2119)

<span id="page-46-0"></span>5-2カスタムグループ

パッチ配布の対象を柔軟に選択するには、端末をグループ分けする「カスタムグループ」の 設定が有用です。作成したグループは配布対象に選択できます。

例えば

● 同一のリモートオフィス(またはローカルオフィス)に所属する端末を、使用目的に応じてグループ分けしたい場 合

● 異なるリモートオフィス(またはローカルオフィス)に所属する端末を、1つのグループとして見なしたい場合

以上のような場合、カスタムグループを使用します。カスタムグループには以下の 3 種類 があります。

1. 静的グループ

 コンピューターを手動で追加/削除してグループを作成します。作成後グループの要素 が自動的に変化することはありません。

2. ユニークグループ

 コンピューターを手動で追加/削除してグループを作成します。作成後グループの要素 が自動的に変化することはありません。またユニークグループに所属するコンピューター は他のユニークグループに所属させることができません。

3. 動的グループ

 条件を指定し、該当するコンピューターを自動的にグループに追加します。作成後にも 管理対象が追加/削除されると、条件に一致する要素を自動的に変更します。

詳細は以下の記事をご確認ください。

▼カスタムグループの作成方法

| カスタムグループッグループを表示する<br>グループを表示する (Test_Group) |                             |                   |                                                            |        |          |              |                |                                |               |                |        |
|----------------------------------------------|-----------------------------|-------------------|------------------------------------------------------------|--------|----------|--------------|----------------|--------------------------------|---------------|----------------|--------|
| カスタムグループ                                     |                             |                   |                                                            |        |          |              |                |                                |               | ノ編集            | ⊘削除    |
| グループ名                                        | $\mathcal{X}$ .             | <b>Test_Group</b> |                                                            | 作成時刻   |          |              | 18.1           | 10 31, 2023 01:48 午後           |               |                |        |
| 議解                                           | diam'r.                     | $\sim$            |                                                            |        | ~によって変更  |              | 10.00          | administrator                  |               |                |        |
| グループタイプ                                      | <b>Carlos</b>               |                   | ロコンピューター                                                   |        | 最終更新詩刻   | 18.1         |                | 10 31, 2023 01:48 午後           |               |                |        |
| グループのカテゴリ                                    | <b>Barrier</b>              | LS 静的             |                                                            |        | 選択したドメイン | 10           |                | The property of the control of |               |                |        |
| 作成者                                          | $\mathcal{L}^{\mathcal{L}}$ | administrator     |                                                            |        | メンバー数    |              | <b>Barrier</b> | $\overline{2}$                 |               |                |        |
|                                              |                             |                   |                                                            |        |          |              |                |                                |               | 合計:2   Q 图 图 土 |        |
| PC名<br>$\Box$                                |                             |                   | $\hat{z}$ os                                               | 最終接続時刻 |          | リモートオフィス     |                |                                |               | ログイン中のユーザー     |        |
| DEMO-PAMP<br>ш                               |                             |                   | Windows Server 2016 Standard Editi 10 31, 2023 01:15 午後    |        |          | Local Office |                |                                | Administrator |                |        |
| п<br>PTMop-RHEL8                             |                             |                   | Red Hat Enterprise Linux release 8.2 ( 1031, 2023 01:15 午後 |        |          | Local Office |                |                                | root          |                |        |
|                                              |                             |                   |                                                            |        |          |              |                |                                |               | $1 - 2 : 2$    | $25 -$ |

**作成した静的カスタムグループの例**

### <span id="page-47-0"></span>5-3自動配布(パッチ配布の自動化)

パッチには、月に1度以上配信されている更新プログラム(累積更新プログラム)や不定期 的にリリースされる任意のアップデート、アンチウイルスの定義ファイル更新など、さまざ まな種類があります。Patch Manager Plus では、あらかじめ設定した条件に基づいて自動 的にパッチを配布する「パッチ配布の自動化(自動配布)」を利用することで、パッチを1 つ1つ選択することなく、対象端末に配布できます。

また自動配布機能の利用にあたっては、「承認設定」を使用することができます。承認設定 を有効化すると、製品ユーザーが承認したパッチのみを自動配布から配布します。

詳細は以下の記事をご確認ください。

▼パッチ配布の自動化

[https://www.manageengine.jp/support/kb/Patch\\_Manager\\_Plus/?p=290](https://www.manageengine.jp/support/kb/Patch_Manager_Plus/?p=290)

▼パッチテストと承認設定について

<span id="page-48-0"></span>6Windows 機能更新プログラム(Feature Update)

1年に1回リリースされる機能更新プログラム(Feature Update)について、Windows10 version 22H2 や Windows11 version 23H2 などのアップデートでは、最新の累積更新プロ グラム(Cumulative Update)が適用済みの端末に対しては、Enablement Package(有効化 パッケージ)と呼ばれるパッチを配布することにより適用可能です。

Windows 機能更新プログラムの配布では、使用するパッチの種類によっては、パッチファ イルの自動的なダウンロードが実行されず、製品ユーザーがパッチファイルを直接サーバ ーにアップロードする必要があります。

随時ナレッジから情報提供を行っておりますので、詳細を Web からご確認ください。

▼Windows 10 22H2 Feature Update の適用方法

[https://www.manageengine.jp/support/kb/Patch\\_Manager\\_Plus/?p=1616](https://www.manageengine.jp/support/kb/Patch_Manager_Plus/?p=1616)

▼Windows 11 23H2 Feature Update の適用方法 [https://www.manageengine.jp/support/kb/Patch\\_Manager\\_Plus/?p=2038](https://www.manageengine.jp/support/kb/Patch_Manager_Plus/?p=2038)

なお、機能更新プログラムは、UI が変更されるなどエンドユーザーへの影響が大きいた め、自動配布ではなく手動配布を利用することを推奨します。

<span id="page-49-0"></span>7パッチ管理の仕組み

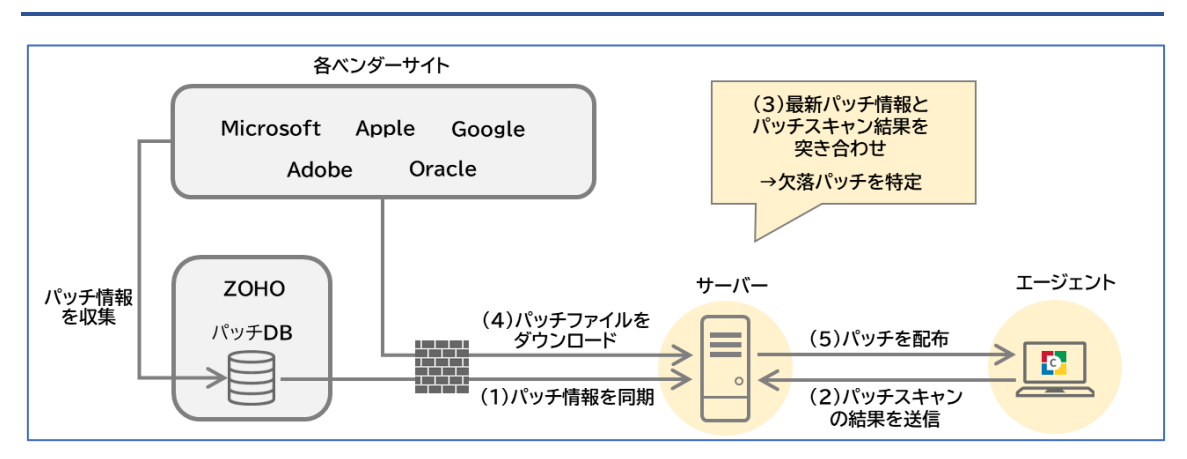

スタートアップガイドでは、実際の運用を想定して、パッチ管理の課題と解決策について順 番に説明してきました。まとめると Patch Manager Plus におけるパッチ管理のフローは以 下の通りです。

- 1. Patch Manager Plus サーバーがパッチ DB と定期的に同期し、最新の脆弱性情報を入手 →パッチ DB [を更新するための定期的な同期](#page-22-1)
- 2. Patch Manager Plus エージェントが管理対象のパッチインストール状況をスキャンして結果を送信 [→管理対象の最新の状況のスキャン](#page-24-0)
- 3. Patch Manager Plus サーバーがパッチスキャン結果と脆弱性情報を突合させて「欠落パッチ」を特定
- 4. 製品ユーザーが「手動配布」や「自動配布」でパッチを配布 [→管理対象へのパッチの配布方法](#page-32-0)
- 5. Patch Manager Plus サーバーが必要なパッチを各ベンダーサイトから自動的にダウンロードし、配布を実行

### <span id="page-50-0"></span>8よくあるご質問

Patch Manager Plus についてよくお問い合わせいただく内容をご紹介します。

### ■ Q1. 管理可能な OS/アプリケーションは何ですか?

A1. 対応 OS は Windows / Windows Server / Mac / Linux(Red Hat Enterprise Linux, Ubuntu, Debian など)です。詳細な OS のバージョンやアプリケーションについては以下 のリンクよりご確認ください。

▼対応 OS・サードパーティ製品一覧

[https://www.manageengine.jp/products/Patch\\_Manager\\_Plus/supported-applications.html](https://www.manageengine.jp/products/Patch_Manager_Plus/supported-applications.html)

#### ■ Q2. エージェントのインストールは必須ですか?

A2. はい。管理対象コンピューターへエージェントのインストールが必須です[\(エージ](#page-19-1) [ェントのインストール\)](#page-19-1)。エージェントのインストールには様々な方法がご利用いただける ため、環境に合わせた方法をご利用ください。AD ドメイン環境の場合グループポリシーで 複数のコンピューターに一括インストールが可能です。また、コンピューターのキッティン グ時にエージェントをマスターイメージに含める方法や、Microsoft Intune などの IT 資産 管理ツールでエージェント配布する方法もございます。

### ■ Q3.WSUS との違いは何ですか?また、WSUS や他社製資産管理ツールとの併用は可能で しょうか?

A3. WSUS (Windows Security Update Services)では対応できないサードパーティアプ リケーションや、MS Office 2022/MS Office 365 の更新プログラムの配布にも対応してお り、また社内の情報を一元化・可視化して正確な情報を簡単に確認できるためセキュリティ レベルの向上が期待できます。さらに、アプリケーションやパッチの種類ごとに日時を設定 して自動配布するなどの柔軟な運用が可能で、操作が分かりやすいことから IT 担当者・セ キュリティ担当者の工数削減に役立ちます。

WSUS や他社製資産管理ツールとの併用も可能です(評価版にてご検証ください)。

### ■ Q4. Windows 10/11 の大型更新プログラム (=機能更新プログラム、Feature Update)の 管理は可能ですか?

A4. はい、対応しています。Patch Manager Plus では、機能更新プログラムの配布が簡 単に実行できます(Windows [機能更新プログラム\(](#page-48-0)Feature Update))。 また、サポート終了となったバージョンを検出することや、レジストリを編集し自動更新の 停止を一括適用することも可能です。

#### ■ Q5. パッチ配布時にネットワーク帯域幅の消費を抑える仕組みはありますか?

A5. Patch Manager Plus は、配布タイミングをずらすことで帯域幅の消費を抑制します。 さらに、Patch Manager Plus サーバーや配信サーバーが必要なファイルをまとめてダウン ロードし、インターネット回線への集中を防止します。お客様の環境における実際の負荷に ついては、評価版にてご検証ください[\(配布設定](#page-37-0)/実行設定)。

負荷が高くなるような場合、配信サーバーの増設をご検討ください。なお配信サーバーの追 加にライセンスは不要です。

### ■ Q6. 支社や関連会社等にシステム管理者がおり、製品ユーザーごとの管理範囲を設定した いです。対応できますか?

A6. はい、可能です。製品ユーザーには「リモートオフィス」または「カスタムグルー プ(ユニークグループ)」単位で管理範囲を設定できます[\(リモートオフィス](#page-45-1)/[カスタムグル](#page-46-0) [ープ\)](#page-46-0)。

#### ■ O7. 社内のパッチの適用状況を簡単に可視化したいです。どのような機能がありますか?

A7. Patch Manager Plus では、Zoho パッチリポジトリとの同期で得られる最新のパッ チ情報とエージェントからの情報を比較し、必要なパッチ(=「欠落パッチ」)を自動的に検 出します。最新のパッチ情報を確認できるほか、管理対象コンピューターごとのインストー ル済みのパッチ、欠落パッチなどを簡単に確認できます。また、製品内の情報はレポートと して出力できます[\(管理対象の追加と脆弱なシステムの検出\)](#page-19-0)。

### ■ Q8. Windows Server や Red Hat Enterprise Linux サーバーのパッチ管理に活用したいで す。対応可能でしょうか?

A8. はい、ご要件によっては対応可能です。サーバーのパッチ管理における運用方針や ネットワーク環境はお客様によって大きく異なるため、かならず評価版をご利用いただき、 ご検証をお願いいたします。

#### ■ Q9. ライセンスの体系はどのようになっていますか?

A9. 管理対象のクライアントコンピューター数、サーバー数、製品ユーザー数に応じた ライセンスです。オンプレミス版では「通常ライセンス」と「年間ライセンス」の契約形態 をご用意しております。価格については公開されている価格表をご覧いただき、詳細につい ては営業担当までお問い合わせください。

▼Patch Manager Plus オンプレミス版価格表 [https://www.manageengine.jp/products/Patch\\_Manager\\_Plus/pricing.html](https://www.manageengine.jp/products/Patch_Manager_Plus/pricing.html)

#### ■ Q10. オンプレミス版とクラウド版のどちらを選択すればよいでしょうか?

A10. オンプレミス版とクラウド版の機能は基本的に同一です。遠隔拠点を含むクライ アント PC のパッチ管理を手軽に実現できるのが Patch Manager Plus クラウド版ですが、 以下のような環境においては Patch Manager Plus オンプレミス版の利用をご検討ください。

- ✓ 管理対象にサーバーが多数含まれる場合
- ✓ インターネット接続のない環境でパッチを管理する場合
- ✓ 管理対象のパッチ情報の管理を社内で完結させたい場合 ※ Patch Manager Plus クラウド版では、日本国内のデータセンターをご利用可能です
- ✔ 買い切り型のライセンスで対応したい場合 ※ Patch Manager Plus クラウド版の契約はサブスクリプションのみとなります
- ✔ 管理対象数が1拠点あたり数千台規模となり、ネットワーク負荷が特に高い場合 ※ 配信サーバーを設置することで、Patch Manager Plus クラウド版でも対応可能です

### <span id="page-53-0"></span>9製品のお問い合わせ先

評価版のご利用期間中/製品ご購入後の技術サポートは、以下のリンクよりご利用ください。 評価版サポート <https://www.manageengine.jp/support/trial.html> 製品ご購入後のサポート <https://www.manageengine.jp/support/purchased.html>

評価期間の延長やライセンスに関するご質問は、営業担当までお問い合わせください。

営業担当へのお問い合わせフォーム [https://www.manageengine.jp/form/enter\\_data.php?nick\\_name=-General-](https://www.manageengine.jp/form/enter_data.php?nick_name=-General-&form_type=Inquiry&no=20000&productName=Patch%20Manager%20Plus) [&form\\_type=Inquiry&no=20000&productName=Patch%20Manager%20Plus](https://www.manageengine.jp/form/enter_data.php?nick_name=-General-&form_type=Inquiry&no=20000&productName=Patch%20Manager%20Plus)

Patch Manager Plus に関するご質問、ご購入は、下記までお問い合わせください。

製品提供元:ゾーホージャパン株式会社 神奈川県横浜市西区みなとみらい 3-6-1 みなとみらいセンタービル 13 階 Tel: 045-319-4612(ManageEngine 営業担当)

Web:[https://www.manageengine.jp/products/Patch\\_Manager\\_Plus/](https://www.manageengine.jp/products/Patch_Manager_Plus/)

E-mail[:jp-mesales@zohocorp.com](mailto:jp-mesales@zohocorp.com)

©ZOHO Japan Corporation. All rights reserved